# **HUAWEI Mate10 Pro Manuale dell'utente**

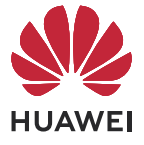

# **Sommario**

### **[Informazioni essenziali](#page-2-0)**

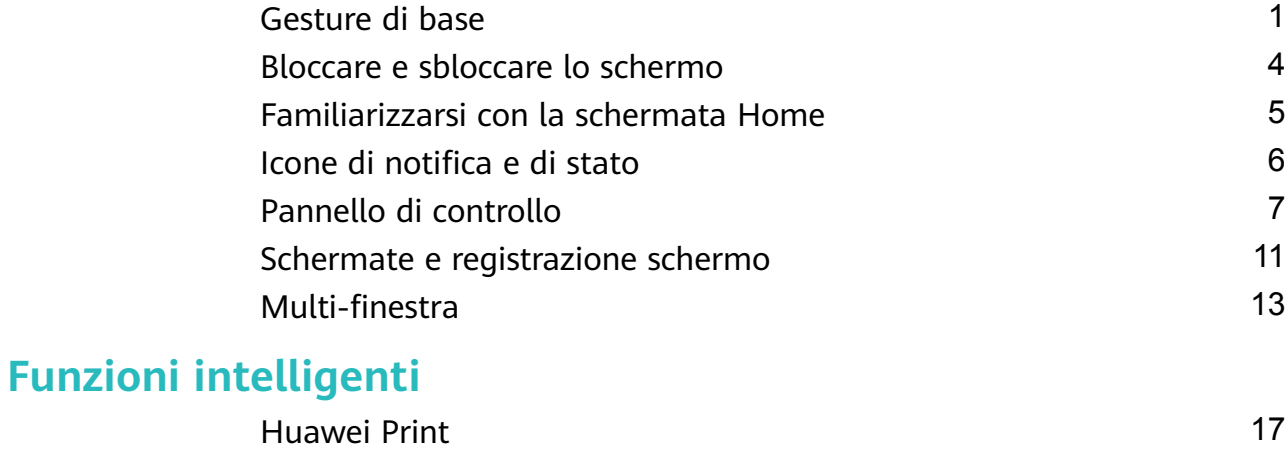

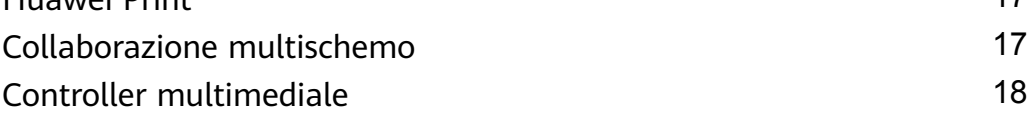

### **[Fotocamera e Galleria](#page-21-0)**

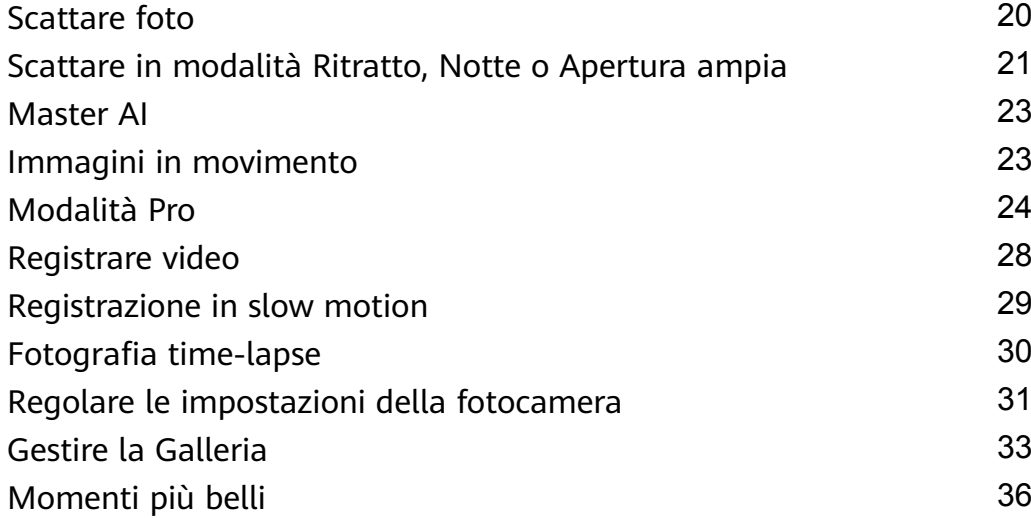

### **[App](#page-40-0)**

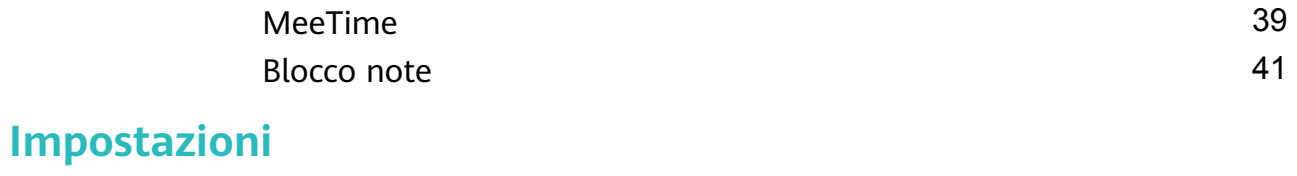

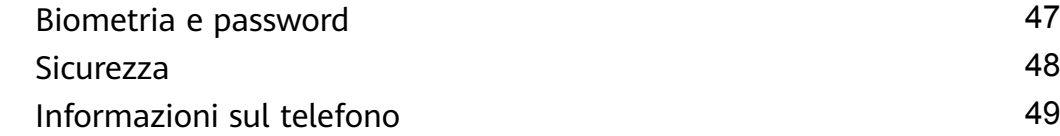

# <span id="page-2-0"></span>**Informazioni essenziali**

# **Gesture di base**

### **Gesture e scorciatoie di base**

#### **Gesti di navigazione di sistema**

Vai in **Impostazioni** > **Sistema e aggiornamenti** > **Navigazione di sistema** e assicurati che sia selezionato **Gesture**.

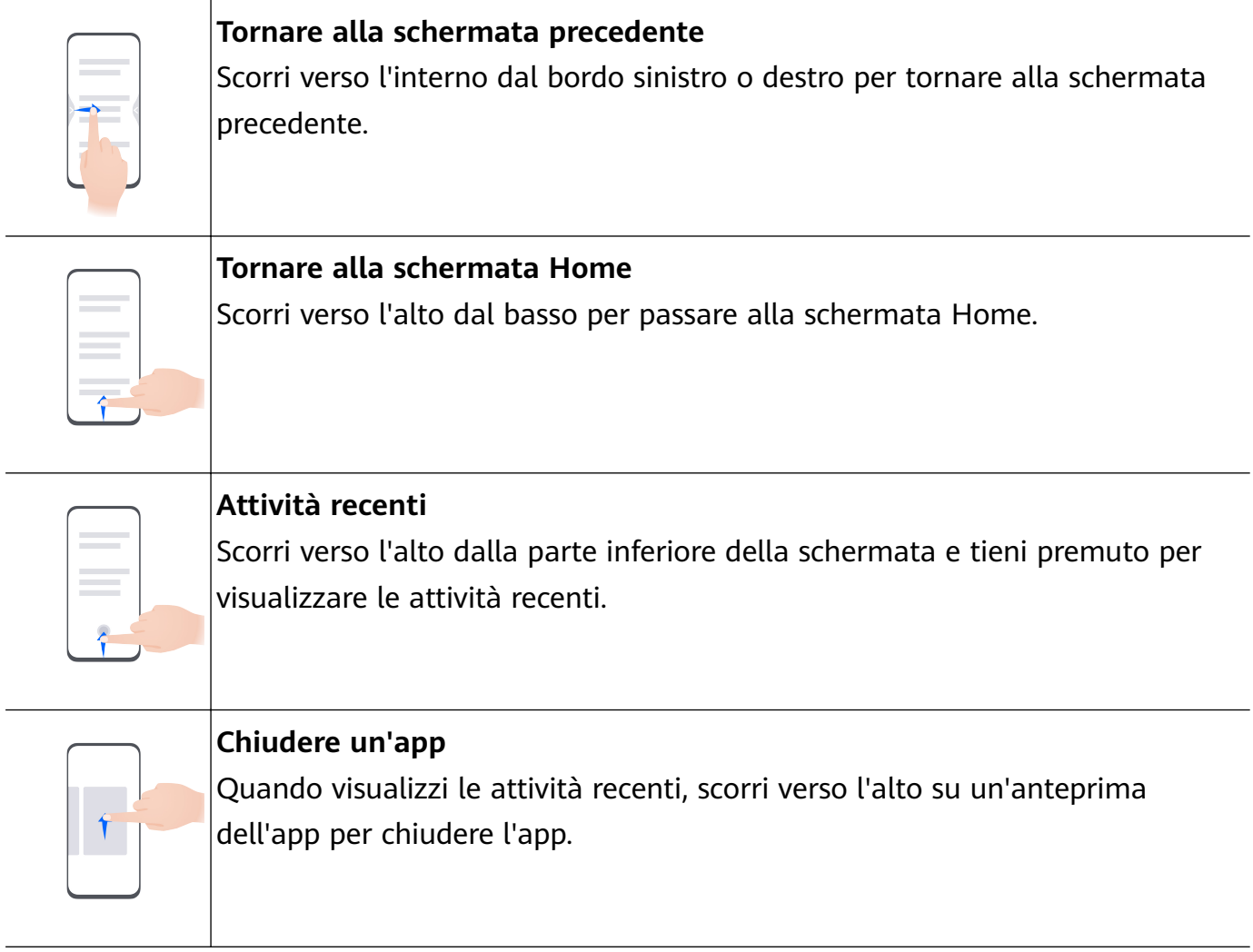

**Passare da un'app all'altra** • Scorri lungo il bordo inferiore dello schermo per passare da un'app all'altra. Prima di utilizzare questa gesture, tocca **Impostazioni** sulla schermata **Navigazione di sistema** e assicurati che **Scorri in basso per cambiare app** sia attivato. • Scorri lungo la parte inferiore dello schermo tracciando un arco per passare da un'app all'altra.

Se il dispositivo non dispone di un interruttore **Scorri in basso per cambiare app**, ciò significa che la funzione corrispondente non è supportata.

#### **Gesture con le nocche**

Prima di usare le gesture con le nocche, usa i metodi seguenti per assicurarti che tutte le funzioni necessarie siano attivate (in base al modello del dispositivo).:

Vai in **Impostazioni** > **Funzioni accessibilità** > **Scorciatoie e gesture** e attiva **Acquisisci una schermata** e **Registrazione schermo**.

Vai in **Impostazioni** > **Funzioni accessibilità** > **Controllo del movimento** > **Cattura una schermata** e attiva **Schermata intelligente**.

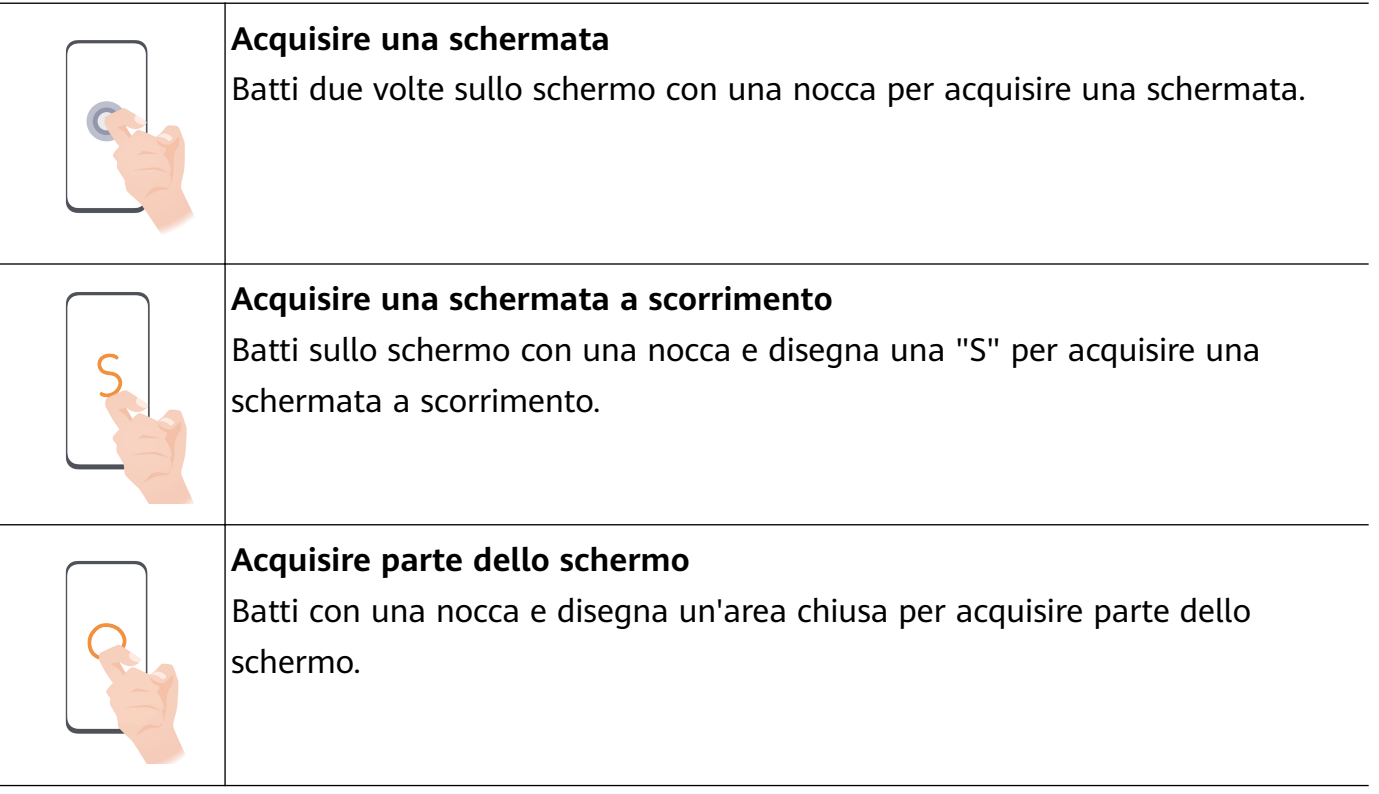

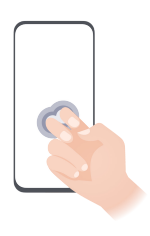

**Registrare lo schermo** Batti due volte sullo schermo con due nocche per avviare o terminare una registrazione schermo.

#### **Altre gesture**

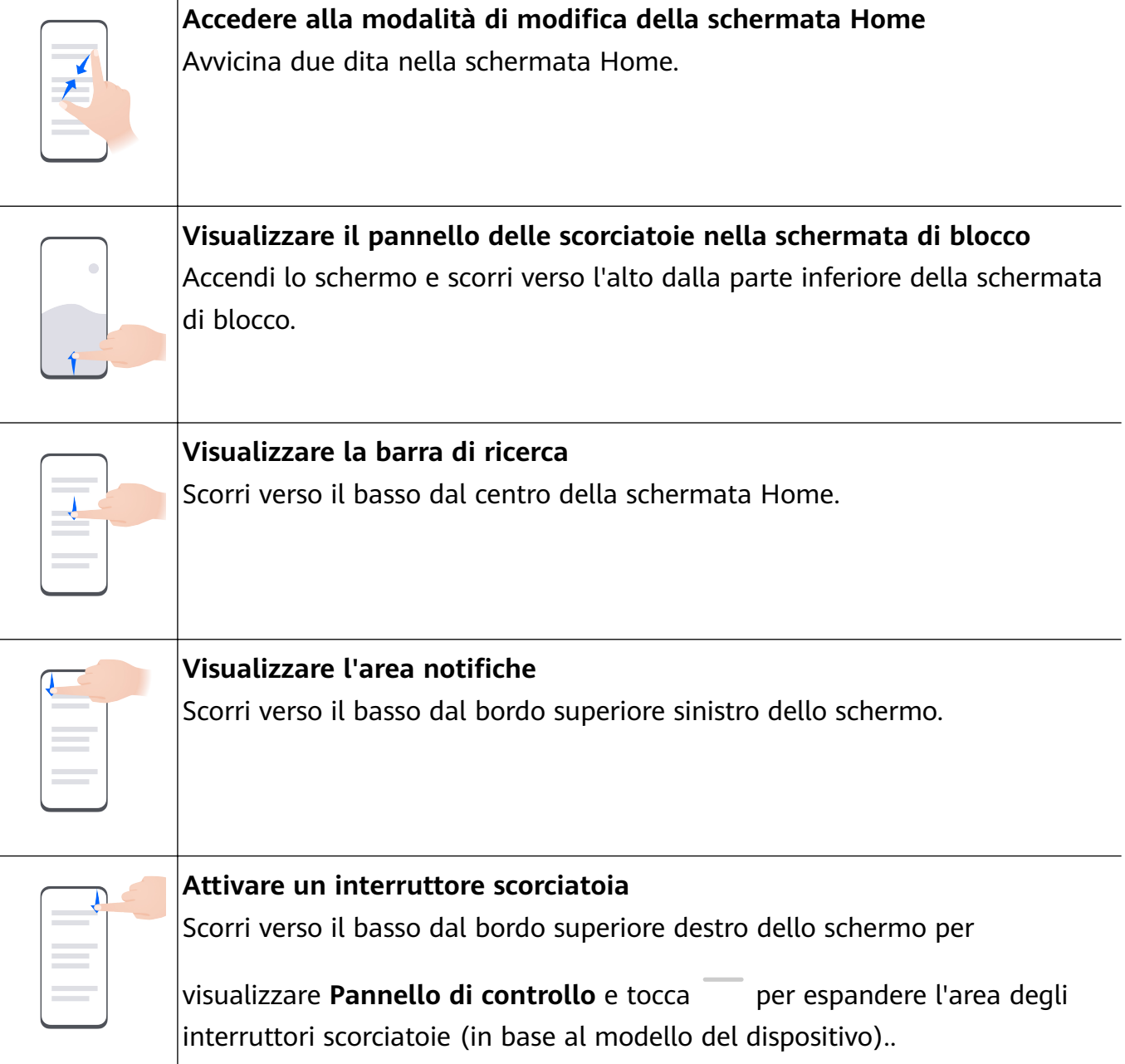

#### <span id="page-5-0"></span>**Scorciatoie pulsanti**

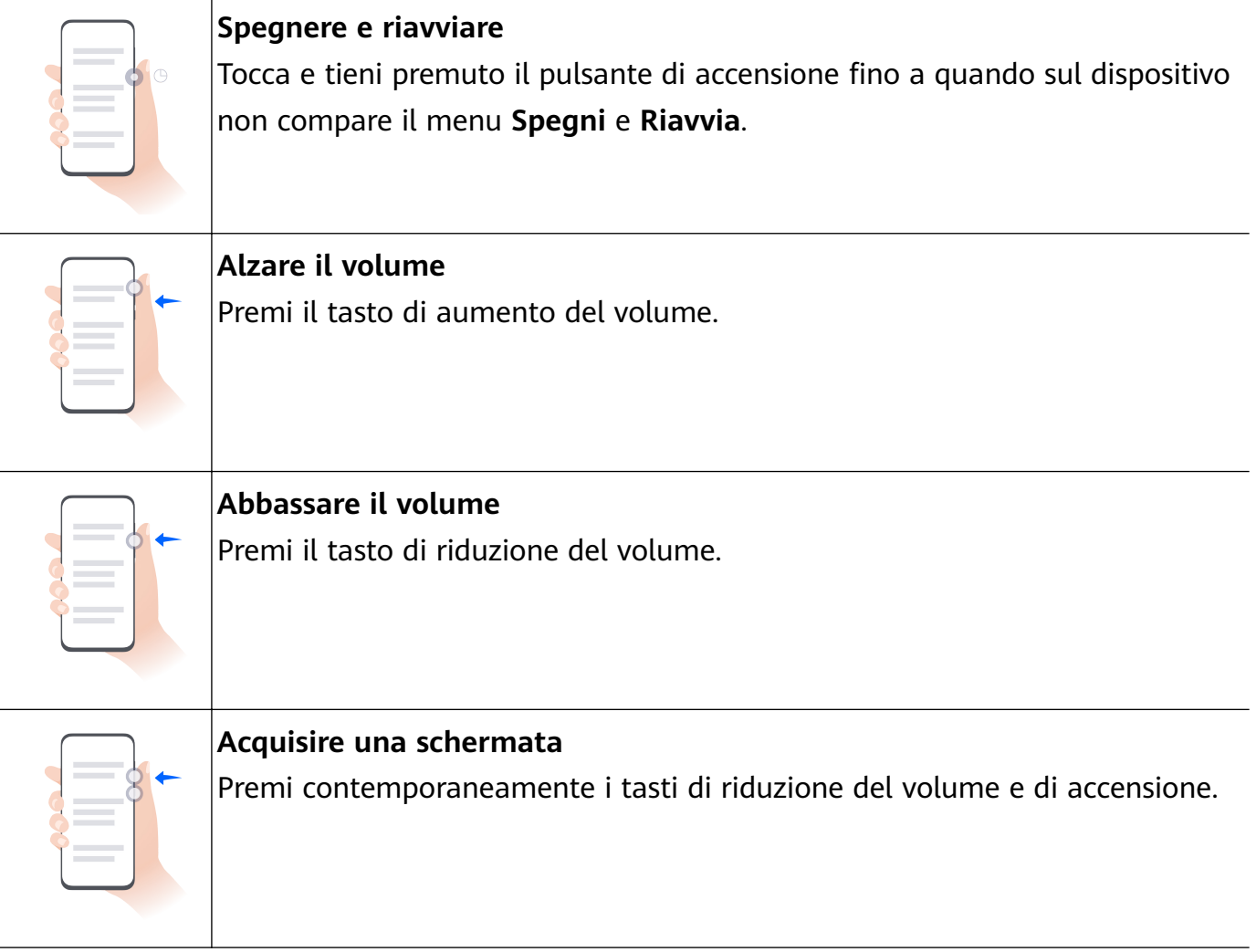

Alcuni prodotti non hanno i tasti del volume.

### **Bloccare e sbloccare lo schermo**

#### **Bloccare e sbloccare lo schermo**

#### **Blocca lo schermo**

#### **Blocca automaticamente:**

Il dispositivo si spegnerà automaticamente quando non lo usi per un certo periodo di tempo. Puoi andare in **Impostazioni** > **Display e luminosità** > **Sospensione** e impostare la durata del timeout dello schermo.

#### **Blocco manuale dello schermo:**

Per bloccare lo schermo, usa uno dei seguenti metodi.

- Premi il pulsante di accensione.
- Sulla schermata Home, avvicina due dita per accedere alla modalità di modifica. Tocca **Widget** e trascina l'icona **Blocco schermo** sulla schermata Home. Quindi tocca l'icona **Blocco schermo** per bloccare lo schermo.

#### <span id="page-6-0"></span>**Riattivare lo schermo**

È possibile attivare lo schermo in uno dei seguenti modi:

- Premi il pulsante di accensione.
- Accedi a **Impostazioni** > **Funzioni accessibilità** > **Controllo del movimento** > **Solleva** e attiva **Attiva il dispositivo**.

#### **Sblocca lo schermo**

**Sblocco con password**: una volta acceso lo schermo, scorri verso l'alto dal centro dello schermo per visualizzare il pannello in cui puoi inserire la password di blocco.

**Sblocco col sorriso**: una volta acceso lo schermo, porta il viso davanti allo schermo. Il dispositivo si sbloccherà automaticamente dopo aver riconosciuto il tuo viso.

**Sblocco a impronta digitale**: tocca la zona del sensore impronta con un dito che hai registrato. Assicurati prima di riattivare lo schermo, se il dispositivo ha un sensore impronta sullo schermo.

### **Familiarizzarsi con la schermata Home**

#### **Creare e usare cartelle di grandi dimensioni**

Puoi raggruppare app simili in una cartella di grandi dimensioni e assegnare un nome alla cartella per una migliore gestione.

Per accedere all'app più facilmente, puoi anche trasformare una cartella standard in una di grandi dimensioni (sia la cartella che le icone delle app in essa contenute verranno ingrandite).

#### **Creare una cartella di grandi dimensioni**

- **1** Tocca e tieni premuta l'icona di un'app e trascinala sopra un'altra icona per creare una nuova cartella.
- **2** Tocca e tieni premuta una cartella per passare da una modalità di visualizzazione all'altra. Per esempio, puoi toccare e tenere premuta una nuova cartella e selezionare **Ingrandisci** dal menu visualizzato per creare una cartella di grandi dimensioni.
- **3** Puoi toccare l'angolo in basso a destra della cartella di grandi dimensioni per aprirla e toccare il nome della cartella per rinominarla. Per rinominarla, puoi anche toccare e tenere premuta la cartella, quindi selezionare **Rinomina**.

#### **Operazioni in una cartella di grandi dimensioni**

Nelle cartelle di grandi dimensioni puoi effettuare le seguenti operazioni:

• **Aprire app**: in una cartella di grandi dimensioni, tocca un'icona per accedere direttamente all'app.

- <span id="page-7-0"></span>• **Entrare e uscire dalle cartelle**: tocca l'angolo in basso a destra di una cartella di grandi dimensioni per accedervi. Tocca un'area vuota nella cartella per uscire. Quando sono presenti più di nove app in una cartella di grandi dimensioni, un'icona sovrapposta apparirà nell'angolo in basso a destra della cartella. Puoi toccare l'icona sovrapposta per visualizzare più app nella cartella.
- **Aggiungere o rimuovere app**: apri una cartella di grandi dimensioni, tocca  $\overline{+}$  e aggiungi o rimuovi app in base alle tue necessità. Se deselezioni tutte le app all'interno della cartella, questa verrà eliminata.
- **Cambiare modalità di visualizzazione**: tocca e tieni premuta una cartella per passare dalla visualizzazione standard a quella grande. Per esempio, puoi toccare e tenere premuta una cartella standard e selezionare **Ingrandisci** dal menu visualizzato per creare una cartella di grandi dimensioni.

### **Icone di notifica e di stato**

#### **Icone di notifica e di stato**

**A** Le icone di stato della rete possono variare in base all'area geografica o al fornitore di servizi di rete.

Le funzioni supportate variano in base al modello del dispositivo. Alcune delle seguenti icone potrebbero non riguardare il tuo dispositivo.

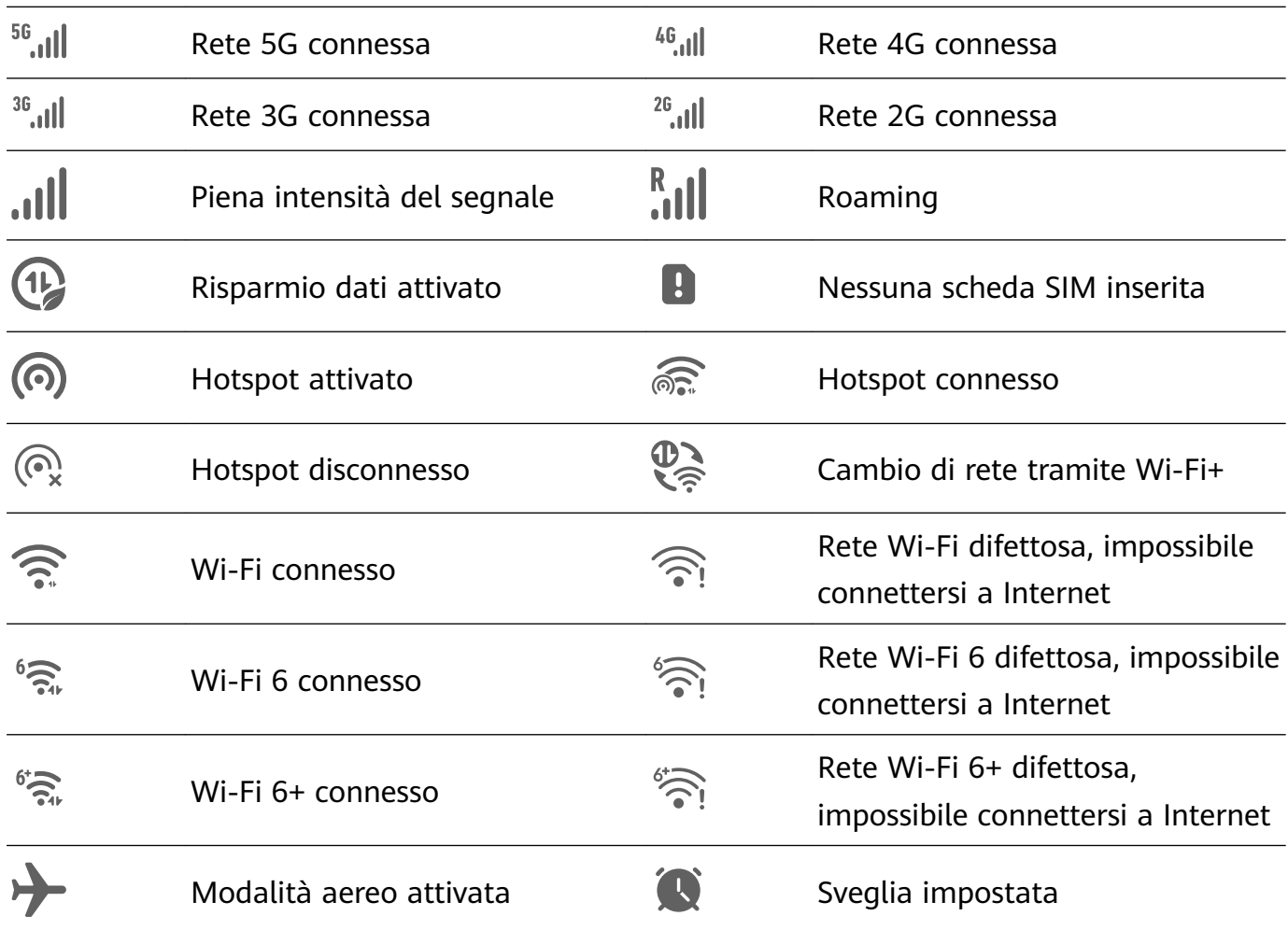

<span id="page-8-0"></span>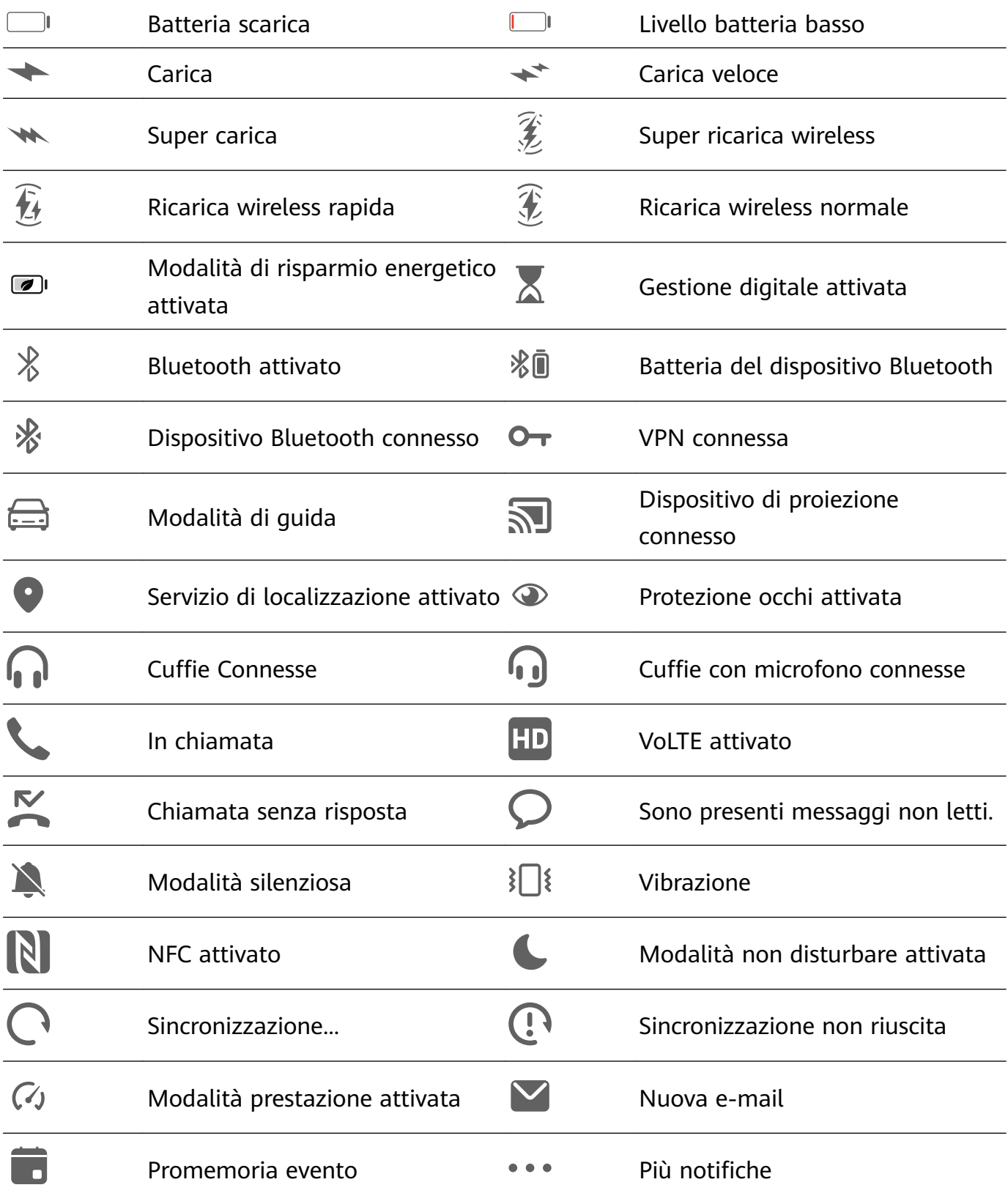

### **Pannello di controllo**

#### **Introduzione a Pannello di controllo**

Puoi gestire e controllare facilmente la riproduzione multimediale, le scorciatoie e **Device+** nel **Pannello di controllo**.

Dal bordo superiore destro dello schermo, scorri verso il basso per visualizzare **Pannello di controllo** dove puoi accedere facilmente alle seguenti funzioni:

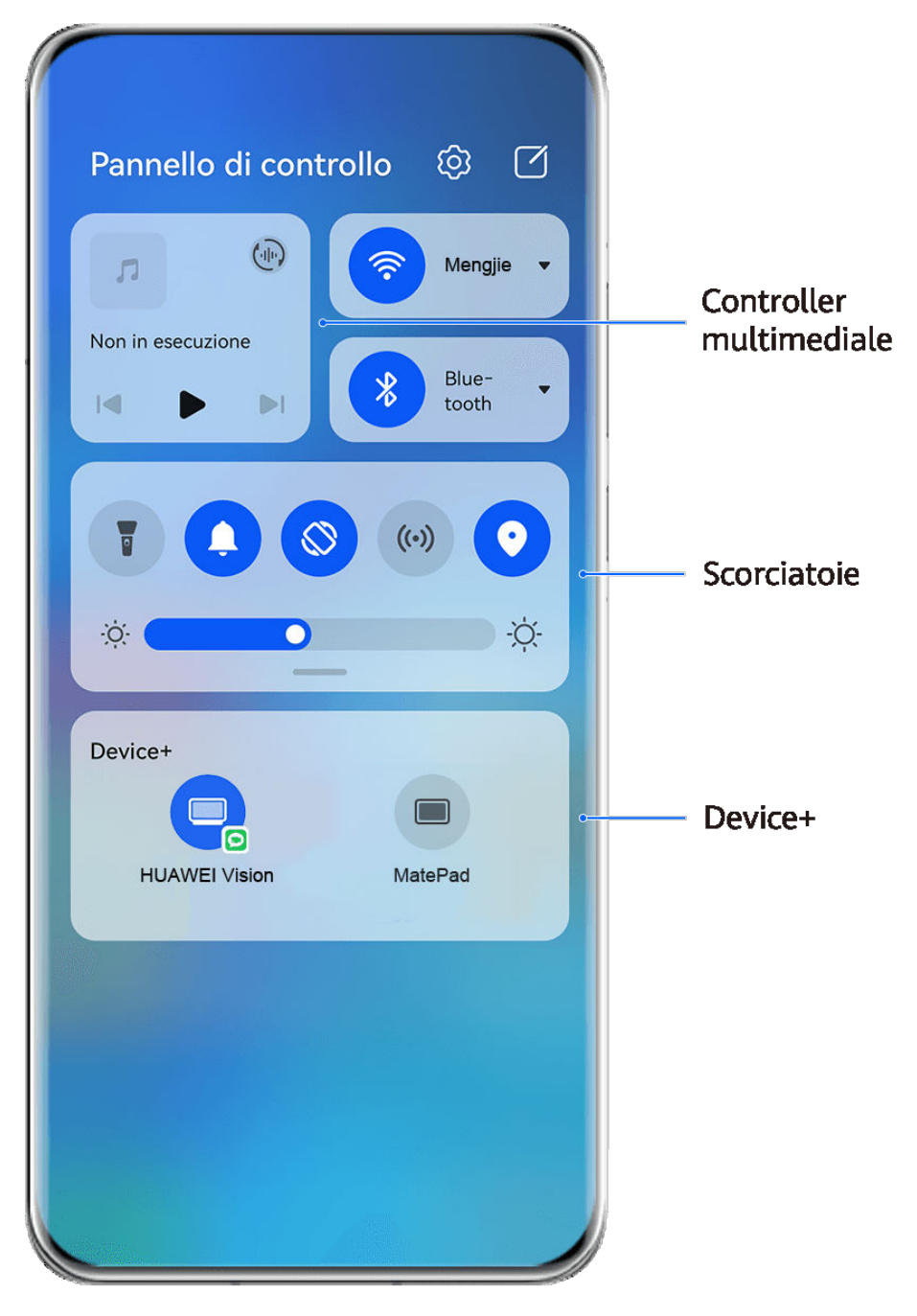

- $\bullet$  Le figure sono solo di riferimento
- **Funzioni di controllo multimediale:** per controllare la riproduzione multimediale e passare tra le app multimediali utilizzate di recente e i dispositivi multimediali (come Vision e cuffie Bluetooth).
- **Controlli scorciatoia**: per attivare, disattivare o impostare le funzioni usate più spesso.
- Device+: individua automaticamente i dispositivi vicini che hanno effettuato l'accesso allo stesso HUAWEI ID e ti permette di collegarli in modo che lavorino insieme come se fossero uno solo.
- **Controlli dei dispositivi**: per gestire e controllare dispositivi e scene che sono stati aggiunti in AI Life.Questa funzione è disponibile solamente in alcuni Paesi e aree geografiche.

#### **Usare gli interruttori scorciatoia**

#### **Attivare un interruttore scorciatoia**

Scorri verso il basso dal bordo superiore destro dello schermo per visualizzare **Pannello di**

**controllo** e tocca per espandere l'area degli interruttori scorciatoia (in base al modello del dispositivo)..

Accedi a Impostazioni Ordina gli interruttori per le Pannello di controllo ි  $\Box$ scorciatoie  $\bigcirc$ Wi-Fi Non in esecuzione Blue- $\lvert \triangleleft \rvert$  $\triangleright$ tooth Tocca per attivare o disattivare la funzione Tocca e tieni premuto per accedere alle impostazioni della  $\cdot \circ \cdot$ ÷Ò. funzione Scorri verso il  $\times$ Device+ basso per mostrare altri interruttori per le scorciatoie Tocca per accedere al tuo HUAWEI ID e cercare i dispositivi nelle vicinanze. Maggiori dettagli

**C** Le figure sono solo di riferimento

- Tocca un interruttore scorciatoia per attivare o disattivare la funzione corrispondente.
- Tocca e tieni premuto un interruttore scorciatoia per accedere alla schermata delle impostazioni della funzione corrispondente (supportata da alcune funzioni).

• Tocca  $\{0\}$  per accedere alla schermata delle impostazioni di sistema.

#### **Personalizzare le scorciatoie**

Scorri verso il basso dal bordo superiore destro dello schermo per visualizzare **Pannello di**

**controllo**, vai in  $\Box$  > **Modifica scorciatoie**, quindi tocca e tieni premuto l'interruttore scorciatoia per trascinarlo nella posizione desiderata, quindi tocca **Fine**.

#### **Pannello di controllo audio**

#### **Gestire la riproduzione audio nel pannello di controllo audio**

Quando vengono aperte più app audio (come **Musica**), puoi gestire la riproduzione della musica e passare facilmente da un'app all'altra nel pannello di controllo audio.

- **1** Dopo aver aperto più app audio, scorri verso il basso dal bordo superiore destro del dispositivo per visualizzare **Pannello di controllo**, quindi tocca la scheda di riproduzione audio nella parte superiore di **Pannello di controllo**.
- **2** Le app audio utilizzate attualmente e di recente verranno visualizzate nel pannello di controllo audio in cui è possibile gestire la riproduzione (come la riproduzione, la messa in pausa e il passaggio al brano precedente o successivo) nell'app in uso o toccare un'altra app audio per passare rapidamente alla riproduzione.
- Alcune app devono essere aggiornate alla versione più recente prima di utilizzare questa funzione.
	- Non tutte le app supportano il pannello di controllo audio.

#### **Cambiare rapidamente il dispositivo di riproduzione audio**

Quando il dispositivo è collegato a un dispositivo audio (come cuffie, altoparlante Bluetooth o un prodotto Vision), puoi cambiare rapidamente il dispositivo di riproduzione nella sezione di controllo audio in **Pannello di controllo** (ad esempio per trasferire la riproduzione musicale corrente dal dispositivo a un altoparlante Bluetooth).

- **1** Connetti il dispositivo a un dispositivo audio tramite Bluetooth o altri metodi. Una volta che un prodotto Vision è connesso al dispositivo tramite Bluetooth, puoi connetterlo anche alla stessa rete Wi-Fi e accedere allo stesso **HUAWEI ID** del dispositivo per effettuare più operazioni.
- **2** Dal bordo superiore destro del dispositivo, scorri verso il basso per visualizzare **Pannello di controllo**, tocca  $\binom{d}{i}$  o l'icona del dispositivo (come  $\binom{1}{2}$ ) nell'angolo in alto a destra della sezione di controllo audio nella parte superiore, quindi seleziona il dispositivo audio dall'elenco dei dispositivi connessi per trasferire la riproduzione audio corrente sul dispositivo al dispositivo.

#### **Lavorare senza problemi su tutti i dispositivi con Device+**

**Device+** consente la collaborazione tra diversi dispositivi, rendendo il telefono l'hub di Vision e altri dispositivi supportati nelle vicinanze per controllarli comodamente. Puoi anche trasferire senza problemi sul telefono le attività in corso, dalle chiamate MeeTime ai contenuti audio e video riprodotti in streaming, a Vision con un semplice tocco.

<span id="page-12-0"></span>Assicurati che il dispositivo sia stato aggiornato alla versione di sistema più recente.

#### **Impostare Device+**

Attualmente, **Device+** supporta il collegamento di telefoni con i seguenti tipi di dispositivi. Per utilizzare questa funzione, assicurati che i dispositivi da connettere supportino **Device+**. Prima di iniziare, attiva Bluetooth e Wi-Fi, quindi accedi al tuo HUAWEI ID sul telefono. Per altri dispositivi, applica le seguenti impostazioni:

- **Vision**: assicurati che sia connesso alla stessa LAN e che abbia effettuato l'accesso allo stesso HUAWEI ID del dispositivo.
- **Dispositivo Bluetooth**: alcuni dispositivi Bluetooth (come le cuffie Bluetooth) possono essere collegati con il dispositivo tramite **Device+** dopo aver stabilito una connessione Bluetooth.
- *D* **.** Device+ non supporta la collaborazione tra telefoni.
	- Se **Device+** è nascosto, accedi a **Pannello di controllo** e vai in  $\Box$  > **Mostra Device+**.

#### **Trasferire su altri dispositivi chiamate con MeeTime e audio o video mentre vengono eseguiti**

Quando effettui chiamate con MeeTime sul dispositivo, guardi video (come in HUAWEI) Video, Youku o altre app di streaming di video) o ascolti musica, puoi trasferire queste attività in corso su un altro dispositivo tramite **Device+** e ricominciare sul nuovo dispositivo da dove avevi interrotto. Ad esempio, puoi trasferire una chiamata con MeeTime su Vision.

**MeeTime**: Questa funzione è disponibile solamente in alcuni Paesi e aree geografiche.

Puoi selezionare diversi dispositivi su cui trasferire le seguenti attività:

- **Video**: trasferibili su Vision.
- **Chiamate con MeeTime**: trasferibili su Vision.
- **Musica**: trasferibile su auricolari Bluetooth e Vision (a schermo acceso o spento).
- **1** Dal bordo superiore destro del telefono, scorri verso il basso per visualizzare **Pannello di controllo**. I dispositivi disponibili verranno visualizzati nella sezione **Device+**. Puoi anche

toccare  $Q$  per cercare manualmente i dispositivi nelle vicinanze.

**2** Tocca un dispositivo su cui intendi trasferire le attività in corso.

### **Schermate e registrazione schermo**

#### **Acquisire una schermata parziale**

Usa **Schermata parziale** per acquisire una schermata di una parte dello schermo. Puoi scegliere la forma della schermata che più preferisci (per esempio, un rettangolo, un ovale o un cuore).

#### **Acquisire schermate parziali con gesture con le nocche**

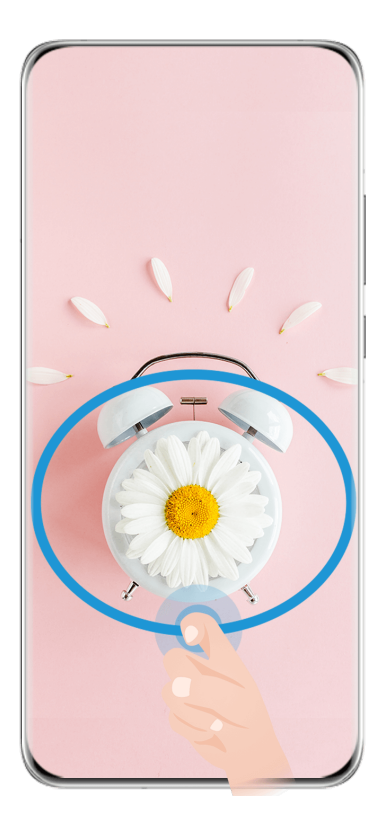

**C** Le figure sono solo di riferimento

- **1** Batti sullo schermo con una singola nocca e tieni premuto per disegnare un contorno attorno alla parte dello schermo da acquisire. Assicurati che la nocca non lasci lo schermo.
- **2** Lo schermo mostrerà i movimenti della nocca. Quindi potrai:
	- Trascinare il riquadro nella posizione desiderata o ridimensionarlo.
	- Toccare una delle opzioni forma nella parte inferiore della schermata per modificare l'area acquisita. Puoi anche mantenere la forma originale che hai disegnato.
- **3** Tocca  $\Box$  per salvare la schermata.

#### **Usare una scorciatoia per acquisire una schermata parziale**

**1** Scorri verso il basso dal bordo superiore destro dello schermo per visualizzare **Pannello di**

**controllo**, tocca per espandere l'area degli interruttori scorciatoia (in base al modello

del dispositivo)., tocca accanto a **Schermata** e tocca **Schermata parziale** nella finestra di dialogo visualizzata.

- **2** Segui le istruzioni sullo schermo per disegnare un contorno attorno alla parte dello schermo che vuoi acquisire.
- **3** Lo schermo mostrerà la traiettoria di movimento del dito e acquisirà una schermata dell'area selezionata. Quindi potrai:
	- Trascinare il riquadro nella posizione desiderata o ridimensionarlo.
- <span id="page-14-0"></span>Toccare una delle opzioni forma nella parte inferiore della schermata per modificare l'area acquisita. Puoi anche mantenere la forma che hai disegnato.
- **4** Tocca  $\Box$  per salvare la schermata.

### **Multi-finestra**

#### **Modificare il menu veloce Multi-finestra**

Scorri verso l'interno dal bordo sinistro o destro del dispositivo e tieni premuto per richiamare il menu veloce Multi-finestra.

• **Aggiungere app**: vai in  $\overline{O}O$  >  $\overline{O}$  sul menu veloce Multi-finestra, seleziona le app

desiderate dalla sezione **Altre app**, quindi tocca  $\checkmark$ .

• **Spostare app**: vai in  $\overline{O}O \rightarrow +$ , tocca e tieni premuta un'icona di un app sul menu veloce

Multi-finestra, trascinala su o giù fino alla posizione desiderata sul menu, quindi tocca  $\checkmark$ .

• **Rimuovere app**: vai in  $\overline{O}O$  >  $+$ , tocca nell'angolo in alto a destra dell'icona di un'app

sul menu veloce Multi-finestra, quindi tocca  $\vee$ .

**1** Le app suggerite mostrate sul menu veloce Multi-finestra non possono essere spostate o cancellate.

Il menu veloce Multi-finestra è attivato per impostazione predefinita. Per disattivarlo, vai in **Impostazioni** > **Funzioni accessibilità** > **Multi-finestra** e disattiva l'interruttore **Menu** veloce Multi-finestra.

#### **Dividere lo schermo per fare multitasking**

Multi-finestra ti permette di aprire le app in modalità schermo diviso, per un multi-tasking senza soluzione di continuità in ogni momento.

La modalità dividi schermo è supportata solo in alcune app.

#### Per verificare se un'app supporta la modalità Multi-finestra:

- **1** scorri verso l'interno dal bordo sinistro o destro dello schermo del dispositivo e tieni premuto per richiamare il tasto Multi-finestra.
- **2** Tocca  $\overline{OO}$  per trovare l'elenco delle app che supportano Multi-finestra nella sezione Altre **app**.

#### **Dividere lo schermo:**

- **1** una volta aperta un'app, scorri verso l'interno dal bordo sinistro o destro dello schermo del dispositivo e tieni premuto per richiamare il tasto Multi-finestra.
- **2** Tieni premuto su un'app presente nel tasto, trascinala nella schermata, quindi rilasciala.

**(f)** Se un'app non supporta la modalità Multi-finestra, apparirà un messaggio sullo schermo.

#### **Scambiare i riquadri dello schermo diviso:**

tocca e tieni premuto nella parte superiore di un riquadro dello schermo diviso fino a quando non vedi che rimpicciolisce, quindi trascinalo all'altro lato dello schermo per scambiare i riquadri.

#### **Uscire dalla modalità dividi schermo:**

tocca e tieni premuto  $\bullet$  o  $\bullet$  e trascinalo fino alla metà della linea di divisione dello schermo, fino a quando non vedi che uno dei due riquadri scompare.

#### Trascinare e rilasciare tra le app con Multi-finestra

Usa la funzione Multi-finestra per trascinare e rilasciare facilmente immagini, testo e documenti tra le app.

- Trascinare e rilasciare un'immagine: quando prendi appunti con **Blocco note**, apri **Gestione** file, seleziona la foto che vuoi aggiungere e trascinala nell'editor **Blocco note**.
- Trascinare e rilasciare il testo: quando invii un messaggio SMS, apri **Blocco note**, tocca e tieni premuto il testo che vuoi inviare e trascinalo nella casella di inserimento testo del messaggio.
- Trascinare e rilasciare un documento: quando scrivi un'e-mail, apri Gestione file, seleziona il documento che vuoi allegare e trascinalo nell'editor e-mail.
- $\bullet$  Non tutte le app supportano le funzioni di trascinamento con Multi-finestra.

#### Visualizzazione multi-finestra per una singola app

Puoi creare due finestre attività per la stessa app (come E-mail e Blocco note) e trascinare e rilasciare immagini, testo o documenti tra le app.

In alcune app questa funzione non è disponibile.

#### **Entrare nella visualizzazione a schermo diviso in un'app.**

- **1** Apri l'app E-mail.
- **2** Scorri verso l'interno dal bordo sinistro o destro del dispositivo e tieni premuto per richiamare il Tasto multi-finestra.
- **3** Tocca e tieni premuta l'icona di E-mail e trascinala nella schermata per entrare nella visualizzazione a schermo diviso.

#### Trascinare e rilasciare immagini, testo o documenti tra le finestre a schermo diviso.

- **Trascinare un'immagine**: seleziona un'immagine da una finestra a schermo diviso e trascinala nell'altra finestra.
- **Trascinare testo**: tocca e tieni premuto il testo e seleziona la parte desiderata da una finestra a schermo diviso, quindi tocca e tieni premuto nuovamente il testo e trascinalo nell'altra finestra.

• **Trascinare un documento**: seleziona un documento da una finestra a schermo diviso e trascinala nell'altra finestra.

#### **Usare la finestra mobile**

Apri una finestra mobile durante il gioco e potrai chattare con un amico senza perderti neanche un secondo dell'azione.

#### Visualizzare la finestra mobile:

- **1** Scorri verso l'interno dal bordo sinistro o destro e tieni premuto per richiamare il Tasto multi-finestra.
- **2** Tocca l'icona di un'app nel Tasto multi-finestra per aprire l'app in una finestra mobile.

#### **Riposizionare la finestra mobile:**

Trascina la barra nella parte superiore della finestra mobile per spostare la finestra nella posizione desiderata.

#### **Ridimensionare la finestra mobile:**

Trascina il bordo inferiore, due lati o gli angoli inferiori della finestra mobile per ridimensionarla.

#### **Visualizzare a schermo intero:**

Tocca **Pa** nella parte superiore della finestra mobile per visualizzarla a schermo intero.

#### **Ridurre a icona la finestra mobile:**

Tocca  $\Box$  nella parte superiore della finestra mobile per ridurla a una sfera mobile.

#### **Chiudere la finestra mobile:**

Tocca  $\chi$  nella parte superiore della finestra mobile per chiuderla.

#### Trovare e passare da una finestra mobile di un'app all'altra

Puoi trovare e passare rapidamente da una finestra mobile all'altra per le app che usano la funzione di gestione della finestra mobile.

- **1** Assicurati che le finestre mobili per più app siano aperte e ridotte a icona nella sfera mobile.
- **2** Tocca la sfera mobile per visualizzare tutte le anteprime delle finestre mobili:
	- **Sfogliare le anteprime delle finestre mobili**: scorri verso l'alto o verso il basso per trovare l'anteprima della finestra mobile dell'app che stai cercando.
	- Visualizzare la finestra mobile per un'app: tocca l'anteprima della finestra mobile dell'app per visualizzarla in una finestra mobile.
	- **Chiudere la finestra mobile per un'app**: tocca  $\mathbb{X}$  sull'anteprima della finestra mobile per chiuderla.

#### Aprire un allegato in una finestra mobile

Puoi aprire un link o un allegato all'interno di specifiche app (come E-mail e Blocco note) in una finestra mobile.

- In alcune app questa funzione non è disponibile.
- **1** Apri l'app E-mail.
- **2** Tocca un link o un allegato nell'app E-mail per aprirlo nella finestra mobile.
	- **Aprire un link**: tocca un link nell'app E-mail per visualizzarlo in una finestra mobile.
	- **Aprire un allegato**: tocca un allegato (come un documento, un'immagine o un video) nell'app E-mail per visualizzarlo in una finestra mobile.

# <span id="page-18-0"></span>**Funzioni intelligenti**

# **Huawei Print**

#### **Stampare file con Huawei Print**

Il dispositivo agevola la stampa di immagini e documenti presenti, rilevando le stampanti vicine che supportano **Huawei Print**. È sufficiente che tocchi per stampare!

- **1** Accendi la stampante di destinazione e assicurati che sia connessa alla stessa rete Wi-Fi del dispositivo, o che sia attivato Wi-Fi Direct.
- **2** Per stampare i file memorizzati in diverse posizioni sul dispositivo:
	- **Galleria**: apri un'immagine o seleziona più immagini in **Galleria** e vai in **Condividi** > <u>ក្តៅ</u>
	- **Blocco note**: apri una nota in **Blocco note** e vai in **Altro** > **Stampa**.
	- $\cdot$  **Gestione file**: seleziona uno o più file in Gestione file e vai in Condividi > Stampa.
- **3** Dopo aver concesso le autorizzazioni necessarie, tocca **Seleziona** per rilevare le stampanti vicine e seleziona la stampante desiderata. A questo punto, puoi impostare il numero di copie, il colore, il formato della carta e altre opzioni sulla schermata di anteprima e toccare **STAMPA**.

Se non viene rilevata alcuna stampante, scarica e installa il plug-in della stampante richiesto nella schermata **Seleziona stampante**.

## **Collaborazione multischemo**

#### **Lavorare senza problemi su tutti i dispositivi con Device+**

**Device+** consente la collaborazione tra diversi dispositivi, rendendo il telefono l'hub di Vision e altri dispositivi supportati nelle vicinanze per controllarli comodamente. Puoi anche trasferire senza problemi sul telefono le attività in corso, dalle chiamate MeeTime ai contenuti audio e video riprodotti in streaming, a Vision con un semplice tocco.

Assicurati che il dispositivo sia stato aggiornato alla versione di sistema più recente.

#### **Impostare Device+**

Attualmente, **Device+** supporta il collegamento di telefoni con i seguenti tipi di dispositivi. Per utilizzare questa funzione, assicurati che i dispositivi da connettere supportino **Device+**. Prima di iniziare, attiva Bluetooth e Wi-Fi, quindi accedi al tuo HUAWEI ID sul telefono. Per altri dispositivi, applica le seguenti impostazioni:

• Vision: assicurati che sia connesso alla stessa LAN e che abbia effettuato l'accesso allo stesso HUAWEI ID del dispositivo.

- <span id="page-19-0"></span>• Dispositivo Bluetooth: alcuni dispositivi Bluetooth (come le cuffie Bluetooth) possono essere collegati con il dispositivo tramite **Device+** dopo aver stabilito una connessione Bluetooth.
- *D* Device+ non supporta la collaborazione tra telefoni.
	- Se **Device+** è nascosto, accedi a **Pannello di controllo** e vai in  $\Box$  > Mostra Device+.

#### **Trasferire su altri dispositivi chiamate con MeeTime e audio o video mentre vengono eseguiti**

Quando effettui chiamate con MeeTime sul dispositivo, guardi video (come in HUAWEI Video, Youku o altre app di streaming di video) o ascolti musica, puoi trasferire queste attività in corso su un altro dispositivo tramite **Device+** e ricominciare sul nuovo dispositivo da dove avevi interrotto. Ad esempio, puoi trasferire una chiamata con MeeTime su Vision.

**MeeTime**: Questa funzione è disponibile solamente in alcuni Paesi e aree geografiche.

Puoi selezionare diversi dispositivi su cui trasferire le seguenti attività:

- **Video**: trasferibili su Vision.
- **Chiamate con MeeTime**: trasferibili su Vision.
- **Musica**: trasferibile su auricolari Bluetooth e Vision (a schermo acceso o spento).
- **1** Dal bordo superiore destro del telefono, scorri verso il basso per visualizzare **Pannello di controllo**. I dispositivi disponibili verranno visualizzati nella sezione **Device+**. Puoi anche toccare  $Q$  per cercare manualmente i dispositivi nelle vicinanze.
- **2** Tocca un dispositivo su cui intendi trasferire le attività in corso.

## **Controller multimediale**

#### **Pannello di controllo audio**

#### **Gestire la riproduzione audio nel pannello di controllo audio**

Quando vengono aperte più app audio (come **Musica**), puoi gestire la riproduzione della musica e passare facilmente da un'app all'altra nel pannello di controllo audio.

- **1** Dopo aver aperto più app audio, scorri verso il basso dal bordo superiore destro del dispositivo per visualizzare **Pannello di controllo**, quindi tocca la scheda di riproduzione audio nella parte superiore di **Pannello di controllo**.
- **2** Le app audio utilizzate attualmente e di recente verranno visualizzate nel pannello di controllo audio in cui è possibile gestire la riproduzione (come la riproduzione, la messa in pausa e il passaggio al brano precedente o successivo) nell'app in uso o toccare un'altra app audio per passare rapidamente alla riproduzione.
- Alcune app devono essere aggiornate alla versione più recente prima di utilizzare questa funzione.
	- Non tutte le app supportano il pannello di controllo audio.

#### **Cambiare rapidamente il dispositivo di riproduzione audio**

Quando il dispositivo è collegato a un dispositivo audio (come cuffie, altoparlante Bluetooth o un prodotto Vision), puoi cambiare rapidamente il dispositivo di riproduzione nella sezione di controllo audio in **Pannello di controllo** (ad esempio per trasferire la riproduzione musicale corrente dal dispositivo a un altoparlante Bluetooth).

- **1** Connetti il dispositivo a un dispositivo audio tramite Bluetooth o altri metodi. Una volta che un prodotto Vision è connesso al dispositivo tramite Bluetooth, puoi connetterlo anche alla stessa rete Wi-Fi e accedere allo stesso **HUAWEI ID** del dispositivo per effettuare più operazioni.
- **2** Dal bordo superiore destro del dispositivo, scorri verso il basso per visualizzare **Pannello di controllo**, tocca  $\overline{\binom{d}{k}}$  o l'icona del dispositivo (come  $\overline{\binom{d}{k}}$ ) nell'angolo in alto a destra della sezione di controllo audio nella parte superiore, quindi seleziona il dispositivo audio dall'elenco dei dispositivi connessi per trasferire la riproduzione audio corrente sul dispositivo al dispositivo.

# <span id="page-21-0"></span>**Fotocamera e Galleria**

# **Scattare foto**

#### **Scattare foto**

- **1** Apri **Fotocamera**.
- **2** Quindi potrai:
	- Mettere a fuoco: tocca la posizione su cui vuoi mettere a fuoco. Per regolare la messa a fuoco e il metering separatamente, tocca e tieni premuto il mirino, quindi trascina la rispettiva cornice o il rispettivo anello nella posizione desiderata.
	- $-\tilde{Q}$ - $\tilde{Q}$ -<br>Regolare la luminosità: tocca il mirino. Quando il simbolo compare accanto all'inquadratura della messa a fuoco, trascinalo verso l'alto o verso il basso.
	- Eseguire lo zoom in avanti o indietro: sul mirino, avvicina o allontana le dita, oppure trascina il cursore dello zoom.
	- Selezionare una modalità della fotocamera: scorri verso l'alto, il basso, a sinistra o a destra per sfogliare le opzioni della modalità fotocamera.
	- Attivare o disattivare il flash: tocca  $\searrow$  e seleziona  $\overline{A}$  (Automatico),  $\overline{A}$  (Acceso),  $\bigtimes$  (Spento) oppure  $\bigcirc$  (Sempre acceso).

Se selezioni  $\overline{A}$  (Automatico) e la fotocamera rileva che l'ambiente è scarsamente illuminato, un'icona del flash verrà visualizzata nel mirino e il flash verrà automaticamente attivato quando scatti una foto.

 $\bigcap$  Queste funzioni potrebbero non essere disponibili in alcune modalità della fotocamera.

**3** Tocca il pulsante dell'otturatore per scattare una foto.

#### **Usare l'otturatore mobile per scattare foto**

Puoi attivare l'otturatore mobile per visualizzarlo nel mirino della fotocamera e trascinarlo ovunque desideri per scattare foto rapidamente.

- **1** Vai in **Fotocamera** >  $\bigodot$  e attiva **Otturatore mobile.**
- **2** L'otturatore mobile verrà visualizzato nel mirino. Puoi trascinarlo dove preferisci.
- **3** Tocca l'otturatore mobile per scattare una foto.

#### **Scattare foto in sequenza**

Utilizza la modalità Sequenza di scatto per scattare una sequenza di foto in rapida successione in modo da poter scegliere quella migliore.

- <span id="page-22-0"></span>**1** Apri **Fotocamera**, seleziona la modalità **Foto** e assicurati che la fotocamera posteriore sia in uso.
- **2** Tieni premuto il tasto dell'otturatore o uno dei tasti del volume per scattare foto in sequenza. Durante lo scatto, vedrai un numero nel mirino, che indica quante foto hai scattato finora.
- **3** Rilascia il dito per arrestare lo scatto.

#### **Selezionare le foto in sequenza da tenere**

- **1** Apri Galleria. Tocca una foto in sequenza (che sarà contrassegnata con  $\Box$ ), quindi tocca .
- **2** Scorri le foto in sequenza, seleziona quelle che desideri conservare, quindi tocca  $\Box$  e segui le istruzioni sullo schermo.

Per eliminare l'intera foto in sequenza, tocca e tieni premuto per selezionare la foto, quindi

```
\overline{\text{tocc}}
```
#### **Scattare autoscatti**

Il timer della fotocamera consente di impostare un conto alla rovescia per raggiungere la posizione dopo aver toccato il pulsante dell'otturatore.

- **1** Vai in **Fotocamera** >  $\bigotimes$  > **Timer** e seleziona un conto alla rovescia.
- **2** Ritorna al mirino e tocca il pulsante dell'otturatore. Il dispositivo scatterà una foto al termine del conto alla rovescia.

#### **Usare Controllo audio per scattare foto**

Puoi usare la tua voce per scattare foto senza dover toccare il pulsante dell'otturatore.

- **1** Vai in **Fotocamera** > > **Controllo audio** e seleziona un'opzione.
- **2** Torna al mirino, quindi pronuncia il comando per scattare una foto.

# **Scattare in modalità Ritratto, Notte o Apertura ampia**

#### **Come scattare foto di notte**

La Modalità notturna dona alle tue foto dettagli più nitidi e colori più vivaci, anche in condizioni di scarsa illuminazione o di notte.

**1** Apri **Fotocamera** o vai in **Fotocamera** > **Altro**(in base al modello del dispositivo). e seleziona la modalità **Notte**.

**2** Quando usi la fotocamera posteriore, alcuni dispositivi ti consentono di regolare la

sensibilità ISO e la velocità dell'otturatore toccando  $\overline{SO}_o$  S sul mirino.

- **3** Tieni fermo il dispositivo e tocca il pulsante dell'otturatore.
- **4** Il dispositivo regolerà il tempo di esposizione in base alla luminosità ambientale. Tieni il dispositivo fermo fino al termine del conto alla rovescia. Puoi anche toccare il pulsante dell'otturatore per scattare una foto prima del termine del conto alla rovescia.
- Alcuni dispositivi non supportano la funzione che consente di terminare il conto alla rovescia in anticipo.

#### **Scatta foto con la modalità Apertura**

#### **Scattare foto con Apertura ampia**

La modalità Apertura ampia consente di acquisire foto e video in cui il background è sfocato mentre il soggetto è a fuoco.

- **1** Apri **Fotocamera** o vai in **Fotocamera** > **Altro**(in base al modello del dispositivo). e seleziona la modalità **Apertura**.
- **2** Tocca il punto da mettere a fuoco. Per ottenere risultati migliori, il dispositivo deve essere a una distanza massima di 2 m dal soggetto.
- **3** Tocca  $\bigotimes$  nel mirino e trascina il cursore per regolare le impostazioni di apertura. Un valore di apertura minore creerà uno sfondo più sfocato.
- **4** Tocca il pulsante dell'otturatore per scattare una foto.

#### **Modificare la sfocatura dello sfondo nelle foto con apertura ampia**

Dopo aver scattato una foto con apertura ampia, puoi regolare la messa a fuoco e la sfocatura dello sfondo.

- **1** Vai in **Galleria** > **Album** > **Fotocamera**.
- **2** Tocca una foto contrassegnata con il simbolo  $\bigotimes$ , quindi tocca  $\bigotimes$  nella parte superiore della foto.
- **3** Tocca la foto per regolarne la messa a fuoco. Trascina il cursore in basso per regolare l'apertura.
- **4** Tocca  $\checkmark$  per salvare le impostazioni.

#### **Acquisire video con apertura ampia**

La modalità Apertura ampia consente di acquisire foto e video in cui il background è sfocato mentre il soggetto è a fuoco.

**1** Apri **Fotocamera** o vai in **Fotocamera** > **Altro**(in base al modello del dispositivo). e seleziona la modalità **Apertura**.

- <span id="page-24-0"></span>**2** Tocca  $\overline{C}$  per passare alla modalità video.
- **3** Tocca il punto da mettere a fuoco. Tocca  $\bigotimes$  nel mirino e trascina il cursore per regolare le impostazioni di apertura. Un valore di apertura minore creerà uno sfondo più sfocato.
- **4** Tocca il pulsante dell'otturatore per avviare la registrazione. Durante la registrazione, tocca il mirino per regolare la messa a fuoco.

### **Master AI**

#### **Scattare foto professionali**

Master AI è una funzione preinstallata della fotocamera che consente di scattare foto migliori identificando in maniera intelligente oggetti e scene (come cibo, spiagge, cieli azzurri, piante, nonché testo) e ottimizzando le impostazioni del colore e della luminosità di conseguenza. **Master AI viene visualizzata come Fotografia AI o Fotocamera AI su alcuni dispositivi.** 

- **1** Apri **Fotocamera** e seleziona la modalità **Foto**.
- **2** Tocca per attivare  $\overset{(\mathbb{A})}{\longrightarrow}$ .
- **3** Inquadra il soggetto nel mirino. Quando la fotocamera identifica il soggetto della foto, consiglierà automaticamente una modalità (come Ritratto, Piante o Testo).
- **4** Per disattivare la modalità consigliata, tocca  $\times$  accanto al testo della modalità oppure disattiva<sup>(a)</sup>

# **Immagini in movimento**

#### **Acquisire immagini in movimento per ottenere foto in movimento**

Non riesci a catturare il momento perfetto? La modalità Immagini in movimento riprende un breve periodo di movimento ed emette un suono prima e dopo aver toccato il pulsante dell'otturatore, per mostrare quell'istante sfuggente che hai appena perso... a pieno schermo!

#### **Acquisire immagini in movimento**

- **1** Vai in **Fotocamera** > **Foto** e tocca per attivare Immagine in movimento oppure vai in **Fotocamera** > **Altro** e seleziona **Immagine in movimento** (in base al modello del dispositivo)..
- **2** Tocca il pulsante dell'otturatore per scattare.

#### **Visualizzare immagini in movimento**

Le immagini in movimento vengono salvate in formato JPG nella **Galleria**.

<span id="page-25-0"></span>Accedi a **Galleria** > **Album** > **Fotocamera**, tocca un'immagine in movimento, quindi tocca

nella parte superiore dell'immagine per visualizzarla.

L'immagine in movimento si interrompe automaticamente dopo la riproduzione completa. Puoi anche toccare lo schermo per interrompere la riproduzione.

#### Salvare un'immagine in movimento come file GIF o video

Per salvare un'immagine in movimento come file GIF o video, tocca l'immagine in movimento nell'album, tocca  $\bullet$ , quindi seleziona **Salva come video** o **Salva come GIF**.

#### **Condividere le immagini in movimento**

Puoi condividere le immagini in movimento con dispositivi Huawei o Honor utilizzando vari metodi, ad esempio Wi-Fi Direct, Bluetooth o Huawei Share.

Accedi a **Galleria** > **Album** > **Fotocamera**, tocca e tieni premuto per selezionare le immagini

in movimento che desideri condividere, quindi tocca  $\sim$  per condividerle.

Se condividi le immagini in movimento con app di terzi o dispositivi incompatibili, le immagini in movimento saranno visualizzate come immagini statiche.

### **Modalità Pro**

#### **Usare la modalità Pro per foto e riprese da professionista**

La modalità Pro consente di regolare con precisione foto e video e ti offre il pieno controllo su sensibilità ISO, modalità della messa a fuoco e altro quando scatti foto o riprendi video.

#### **Scatta per sbalordire con la modalità Pro**

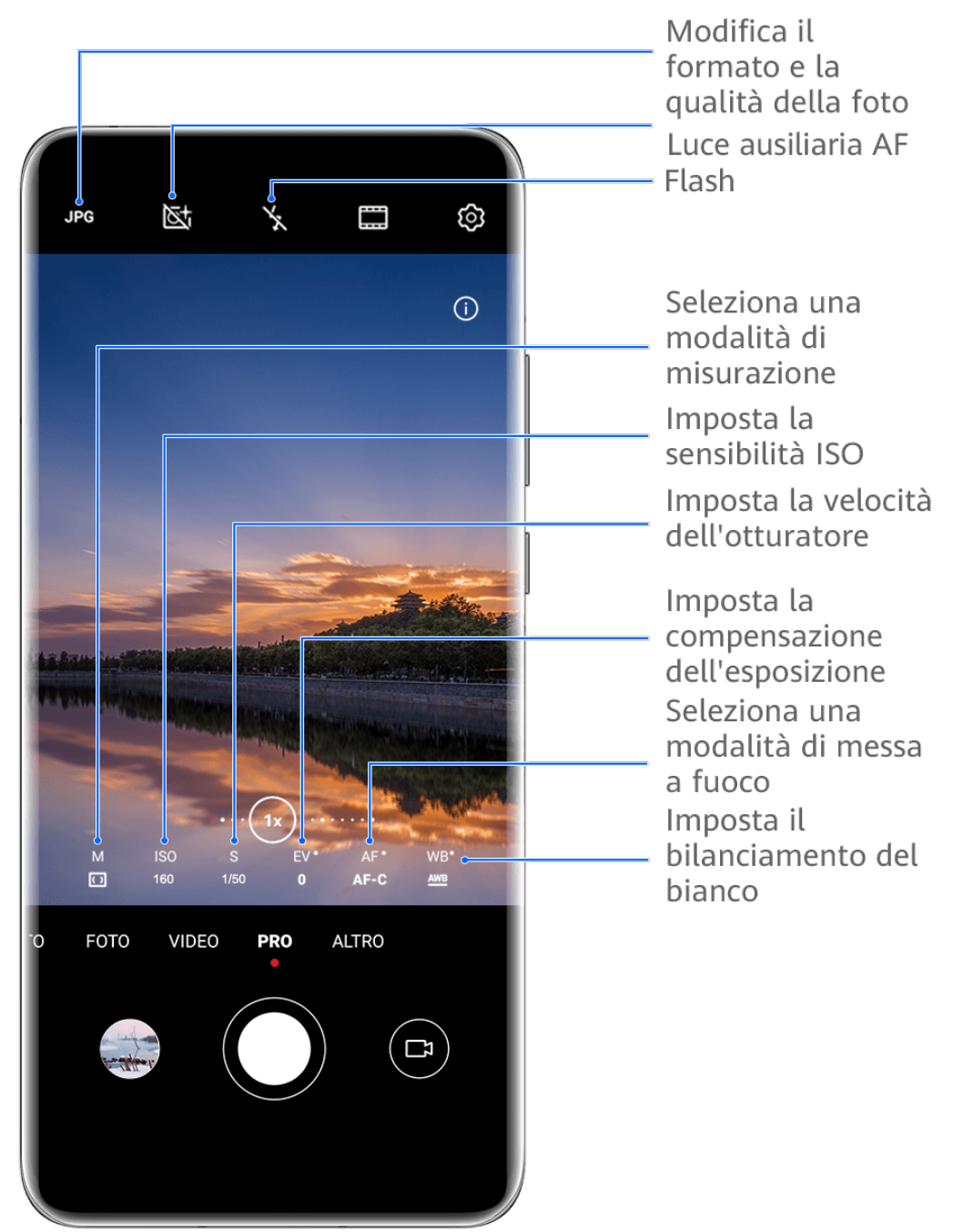

- **C** Le figure sono solo di riferimento
- **1** Apri **Fotocamera** o vai in **Fotocamera** > **Altro** (in base al modello del dispositivo). e seleziona la modalità **Pro**.
- **2** Da qui potrai:
	- Regolare la modalità esposimetro: tocca **M** e seleziona una modalità esposimetro.

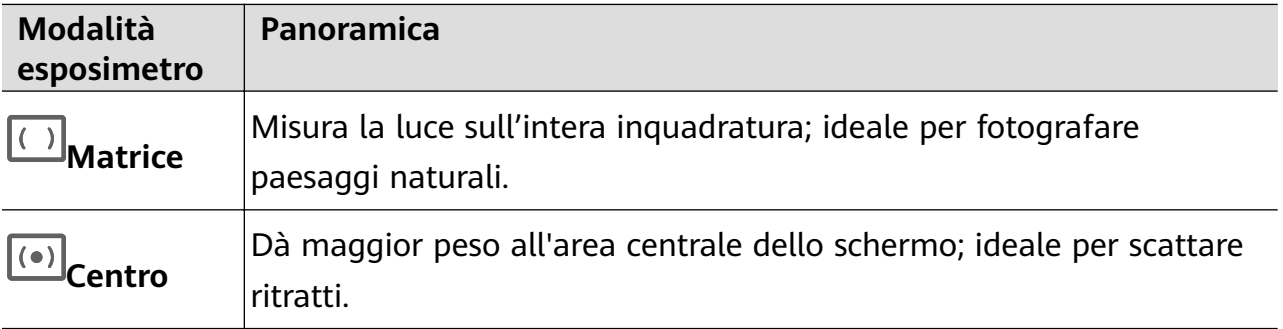

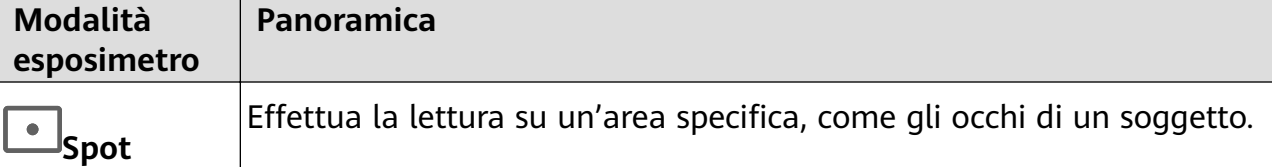

• Regolare la sensibilità ISO: tocca **ISO** e trascina il cursore.

In condizioni di scarsa luminosità, generalmente ti consigliamo di aumentare la sensibilità ISO. In ambienti ben illuminati, ti consigliamo di ridurla per evitare il rumore dell'immagine.

• Regolare la velocità dell'otturatore: tocca **S** e trascina il cursore. La velocità dell'otturatore determina la quantità di luce che è in grado di entrare nell'obiettivo della fotocamera. Quando riprendi scene statiche o scatti ritratti, ti consigliamo di usare una velocità dell'otturatore più lenta. Analogamente, quando riprendi scene o oggetti in rapido movimento, ti consigliamo di aumentare la velocità dell'otturatore.

• Regolare la compensazione dell'esposizione EV (Exposure Value, valore dell'esposizione): tocca **EV·** e trascina il cursore.

Ti consigliamo di aumentare il valore EV in ambienti scarsamente illuminati e di diminuirlo in ambienti ben illuminati.

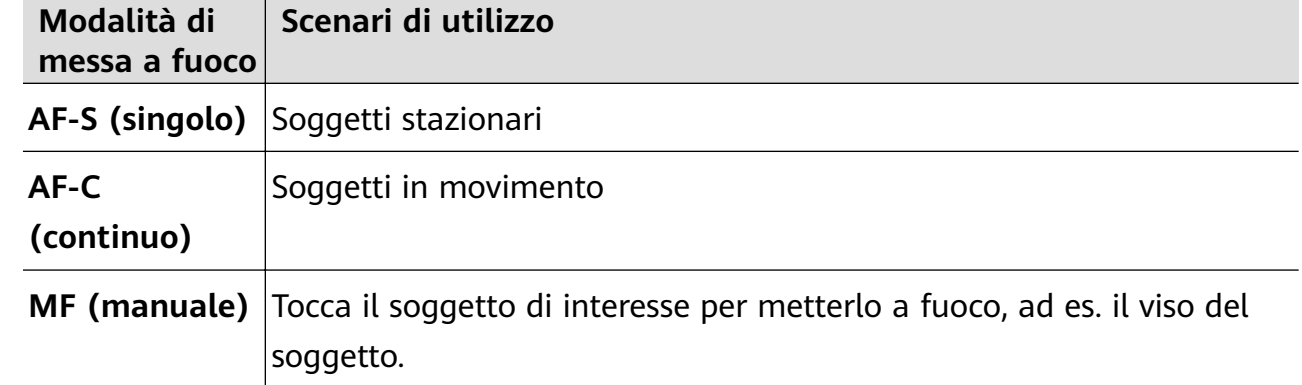

• Regolare la messa a fuoco: tocca **AF·** e seleziona una modalità di messa a fuoco.

• Regolare la dominante di colore: tocca **WB·** e seleziona una modalità.

ےَ کُلُہٗ۔<br>Quando scatti foto sotto la piena luce del giorno, seleziona لَکن اللہ علیہ Quando scatti foto in condizioni di cielo coperto o in ambienti scarsamente illuminati, seleziona ...

Tocca **Per regolare la temperatura colore.** 

- Selezionare il formato di archiviazione: la modalità **Pro** consente di salvare la foto in diversi formati. Tocca JPG nel mirino per selezionare il formato preferito.
- **3** Tocca il pulsante dell'otturatore per scattare una foto.
- $\bullet\bullet\bullet\bullet$  Queste funzioni sono supportate solo su alcuni modelli di dispositivi.
	- In alcuni casi, la modifica di un'impostazione specifica può comportare anche la modifica di altre impostazioni. Regolale in base alle tue necessità effettive.

#### **Usare la modalità Pro per registrare video**

- **1** In modalità **Pro**, tocca  $\overline{P}$  per passare alla modalità video. Quindi potrai:
	- Regolare la modalità esposimetro: tocca **M** e seleziona una modalità esposimetro.

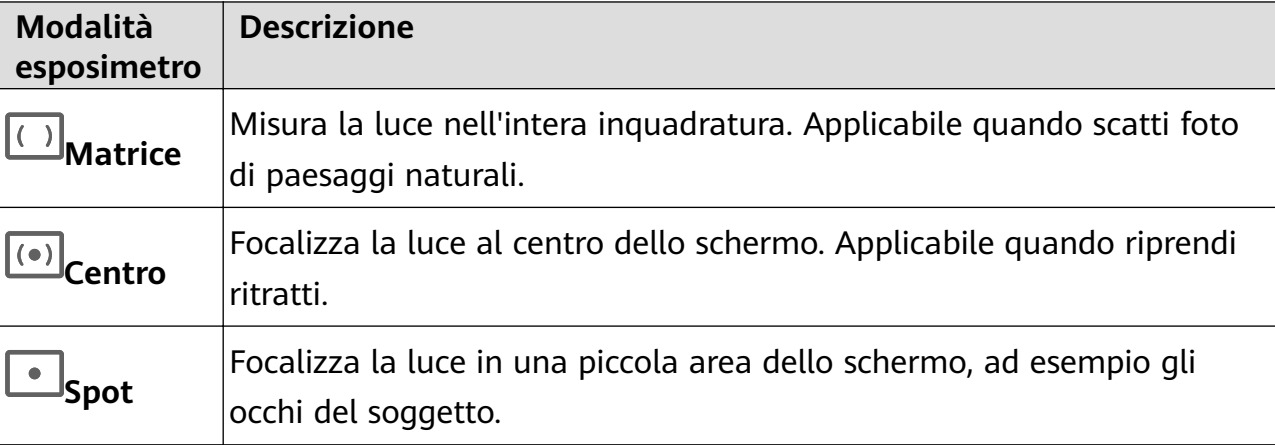

- Regolare la sensibilità ISO: tocca **ISO** e trascina il cursore. In condizioni di scarsa luminosità, aumenta la sensibilità ISO. In ambienti ben illuminati, riduci la sensibilità ISO per evitare disturbi dell'immagine.
- Regolare la velocità dell'otturatore: tocca **S** e trascina il cursore. La velocità dell'otturatore influisce sulla quantità di luce che passa attraverso l'obiettivo della fotocamera. Quando fotografi scene statiche o ritratti, riduci la velocità dell'otturatore. Quando fotografi oggetti o scene in movimento, aumenta la velocità dell'otturatore.
- Regolare la compensazione dell'esposizione EV (Exposure Value, Valore dell'esposizione): tocca **EV·** e trascina il cursore.

Aumenta il valore EV in condizioni di scarsa illuminazione e diminuisci il valore EV in ambienti ben illuminati.

• Regolare la messa a fuoco: tocca **AF·** e seleziona una modalità di messa a fuoco.

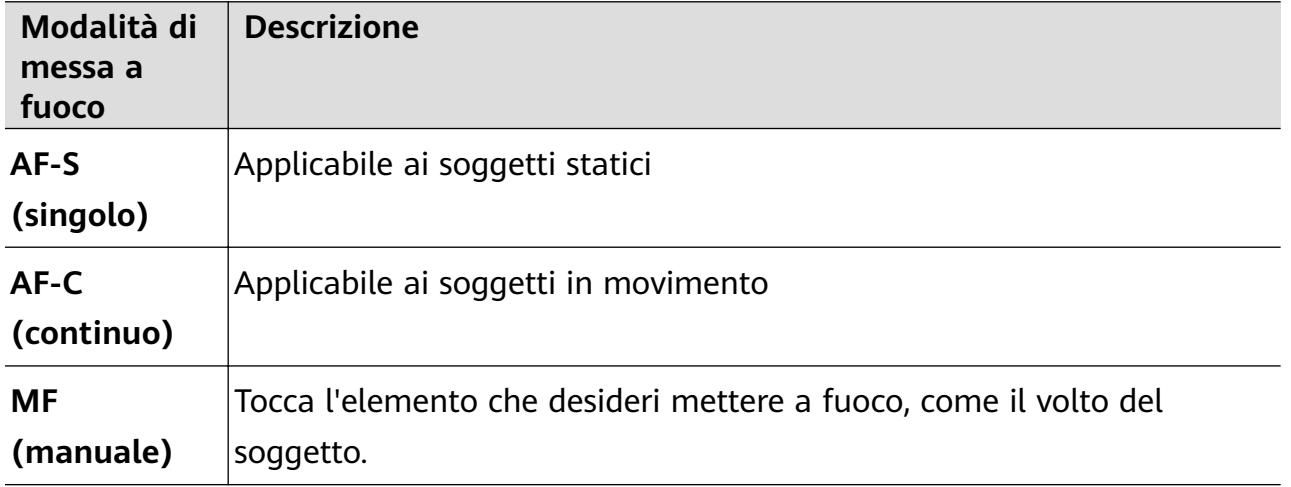

• Regolare la dominante di colore: tocca **WB·** e seleziona una modalità.

Quando scatti foto sotto la piena luce del sole, seleziona ..............<br>Quando scatti foto sotto la piena luce del sole, seleziona ..................... illuminazione, seleziona  $\overline{111}$ .

Tocca  $\Box$  per regolare la temperatura colore.

- <span id="page-29-0"></span>**2** Tocca **p**er avviare l'acquisizione.
- $\bullet \cdot$  Non tutti i dispositivi supportano queste funzioni.
	- In alcuni casi, la modifica di un'impostazione specifica può comportare anche la modifica di altre impostazioni. Regolale in base alle tue necessità effettive.

## **Registrare video**

#### **Catturare video**

- **1** Apri **Fotocamera** e seleziona la modalità **Video**.
- **2** Regola le seguenti impostazioni:
	- Eseguire lo zoom in avanti o indietro: avvicina o allontana le dita sul mirino, oppure trascina il cursore dello zoom.
	- Messa a fuoco: tocca la posizione su cui vuoi mettere a fuoco. Tocca e tieni premuto il mirino per bloccare l'esposizione e la messa a fuoco.
	- Attivare o disattivare il flash: tocca  $\searrow$  e seleziona  $\subseteq$  (sempre attivo) o  $\searrow$ (disattivato).

Quando usi la fotocamera anteriore per registrare video in condizioni di luce

insufficiente, puoi impostare il flash su  $\bigcup$  (sempre attivo). La fotocamera provvederà a compensare la luce.

- Regolare gli effetti di bellezza: tocca e trascina  $\mathbb{C}^3$  per regolare gli effetti.
- Regolare la risoluzione video e la frequenza fotogrammi: vai in  $\bigodot$  > **Risoluzione video** e seleziona la risoluzione desiderata. Una risoluzione più elevata risulterà in un video di qualità maggiore con una dimensione del file maggiore. Puoi toccare **Frequenza fotogrammi** per selezionare la frequenza fotogrammi desiderata.
- Selezionare un formato video a risparmio di spazio: tocca  $\bigodot$  e attiva l'interruttore **Formato video efficiente.**

Quando questa funzione è attiva, il dispositivo userà un formato video che occupa meno spazio di archiviazione. Tuttavia, i video in questo formato potrebbero non essere riprodotti su altri dispositivi. Fai attenzione se selezioni questa opzione.

- <span id="page-30-0"></span> $\mathbf{v}$   $\cdot$  Non tutti i dispositivi supportano queste funzioni.
	- La modifica di un'impostazione specifica a volte comporterà la modifica anche di altre impostazioni. Regolale in base alle tue necessità effettive.
- **3** Tocca  $\odot$  per riprendere.

Quando registri video con la fotocamera posteriore, puoi toccare e tenere premuto  $+$  o

per effettuare lo zoom in avanti o indietro.

Tocca  $\bigcirc$  per scattare una foto del fotogramma corrente.

**4** Tocca **i** per sospendere e tocca per interrompere la ripresa.

#### **Usa Effetti video AI per registrare video**

Usa gli effetti cinematografici AI per aggiungere un elemento artistico ai tuoi video senza la necessità di post-elaborazione.

- **1** Apri **Fotocamera** e seleziona la modalità **Video**.
- **2** Passa alla fotocamera posteriore, tocca  $\Box$   $\alpha$  e segui le istruzioni sullo schermo per selezionare **Colore AI, Sfocatura dello sfondo** o altri effetti cinematografici di (in base al modello del dispositivo)..
- **3** Vai in > **Risoluzione video** e seleziona l'aspect ratio 21:9 (in cui vengono girati la maggior parte dei film).
	- Alcuni prodotti non supportano l'aspect ratio 21:9.
		- Se il dispositivo supporta la funzione  $\mathcal{H}^{\text{un}}$ , disattivala come prima cosa.
- **4** Tocca per riprendere.

Tocca  $\bigcirc$  per scattare foto con effetti cinematografici durante la registrazione.

**5** Tocca  $\left( \blacksquare \right)$  per terminare la registrazione.

### **Registrazione in slow motion**

#### **Girare video in slow motion**

Usa la modalità slow motion per catturare nel dettaglio anche i dettagli più sfuggenti. Regola la velocità di slow motion in base a quanto desideri che sia lento il filmato. Con una velocità maggiore otterrai una riproduzione più lenta.

Le velocità di slow motion disponibili variano a seconda del dispositivo.

• 256x: adatta per riprendere sparatorie, esplosioni o altre scene di azione con ritmi estremamente rapidi.

- <span id="page-31-0"></span>• 128x o 64x: adatta per riprendere palle lanciate e gare.
- 32x or 16x: adatta per riprendere bolle di sapone che scoppiano e schizzi d'acqua.
- $\cdot$  8x or 4x: adatta per riprendere i dettagli di movimenti veloci, come tuffi e azioni di calcio. Puoi personalizzare la lunghezza complessiva della ripresa e la lunghezza della parte in slow motion.

Per ottenere risultati ottimali, gira i tuoi video in slow motion in ambienti con luce naturale.

#### **Girare video al rallentatore**

- **1** Vai in **Fotocamera** > **Altro** e seleziona la modalità **Rallentatore**.
- **2** Tocca  $\overset{\text{(ii)}}{=}$  e seleziona una velocità slow motion.
- **3** Inquadra il soggetto nel mirino, quindi tocca  $\odot$  per avviare la registrazione.

#### **Registrare automaticamente al rallentatore**

Alcune modalità di rallentatore ad alta velocità supportano la rilevazione del movimento. La fotocamera traccerà e acquisirà automaticamente scatti di oggetti in movimento nell'inquadratura quando tocchi il pulsante dell'otturatore.

- **1** In **Rallentatore**, tocca **e seleziona una velocità.**
- **2** Se la velocità selezionata supporta la rilevazione del movimento,  $\begin{bmatrix} a_0 \\ b_1 \end{bmatrix}$  apparirà sullo schermo. Tocca  $\begin{bmatrix} \overline{\mathbf{u}} & \overline{\mathbf{v}} \\ \overline{\mathbf{v}} & \overline{\mathbf{v}} \end{bmatrix}$  per assicurarti che la rilevazione del movimento sia attivata. Nel mirino verrà quindi visualizzata una cornice di rilevazione. Sposta la cornice nella posizione desiderata.
- **3** Inquadra l'oggetto nel mirino e assicurati che sia presente anche nella cornice di

rilevazione. Tocca  $\odot$  per avviare lo scatto. La fotocamera seguirà l'oggetto nella cornice e scatterà automaticamente quando è in movimento.

Per registrare manualmente un video, tocca  $\begin{bmatrix} 1 & 2 \end{bmatrix}$  per disattivare la rilevazione del movimento, quindi tocca  $\bigcirc$  per avviare la registrazione.

## **Fotografia time-lapse**

#### **Usare Time-lapse per creare un breve video**

Puoi usare Time-lapse per acquisire immagini lentamente per diversi minuti o addirittura ore e poi condensarle in un breve video. Ciò ti consente di catturare la bellezza del cambiamento: fiori che sbocciano, nuvole che corrono nel vento e altro ancora.

**1** Vai in **Fotocamera** > **Altro** e seleziona la modalità **Time-lapse**.

- <span id="page-32-0"></span>**2** Metti in posizione il dispositivo. Per ridurre le vibrazioni della fotocamera, usa un treppiede per stabilizzare il dispositivo.
- **3** Tocca per avviare la registrazione, quindi tocca per terminare la registrazione.

Il video registrato viene salvato automaticamente nella Galleria.

### **Regolare le impostazioni della fotocamera**

#### **Regolare le impostazioni della fotocamera**

Puoi regolare le impostazioni della fotocamera per scattare foto e riprendere video più rapidamente.

Le funzioni seguenti potrebbero non essere disponibili in alcune modalità della fotocamera.

#### **Regolare la proporzione**

Vai in **Fotocamera** > > **Proporzione** e seleziona la proporzione.

In alcune modalità questa funzione non è disponibile.

#### **Attivare i tag posizione**

Per attivare i **Tag posizione**, innanzitutto attiva i Servizi di posizione per il dispositivo, quindi

vai in **Fotocamera** >  $\bigotimes$ . Le foto e i video otterranno un tag con info posizione.

Puoi toccare e scorrere verso l'alto su una foto o un video in Galleria per visualizzare il luogo dello scatto.

Per attivare i Servizi di posizione sul dispositivo:

• Scorri verso il basso dal bordo superiore destro del dispositivo per visualizzare **Pannello di**

**controllo**, tocca per espandere il pannello degli interruttori scorciatoia (in base al modello del dispositivo). e attiva **Posizione**.

• Vai in **Impostazioni** > **Servizi di localizzazione** e attiva **Accedi alla mia posizione**.

#### Aggiungere filigrane del dispositivo

Attiva **Aggiungi Filigrane**. Alle foto e ai video acquisiti con la fotocamera posteriore verrà aggiunta una filigrana del dispositivo.

6 Su alcuni dispositivi l'aggiunta della filigrana del dispositivo non è supportata.

#### **Usare Griglia fotocamera per comporre le foto**

Usa Griglia fotocamera per aiutarti ad allineare lo scatto perfetto.

**1** Attiva **Griglia fotocamera**. Nel mirino appariranno le linee della griglia.

**2** Colloca il soggetto della foto in uno dei punti di intersezione, quindi tocca il pulsante dell'otturatore.

#### **Utilizzare Effetto specchio**

Quando usi la fotocamera anteriore, tocca  $\bigotimes$ , quindi attiva o disattiva **Effetto specchio**.

Quando **Effetto specchio** è attivato, vedrai l'immagine così come ti vedi nel mirino, invece che capovolta.

Quando **Effetto specchio** è disattivato, l'immagine sarà capovolta, quindi sarà l'opposto di ciò che vedi nel mirino.

#### **Disattivare l'audio dell'otturatore**

Attiva **Disattiva audio** per disattivare l'audio dell'otturatore della fotocamera.

Questa funzione è disponibile solamente in alcuni Paesi e aree geografiche.

#### **Acquisire sorrisi**

Attiva **Acquisisci sorrisi**. La fotocamera scatta automaticamente una foto quando rileva un sorriso nel mirino.

#### **Usare Indicatore livella per composizioni migliori**

Attiva **Indicatore livella** per visualizzare una linea guida orizzontale nel mirino.

Quando la linea punteggiata si sovrappone alla linea continua, la fotocamera è parallela all'indicatore livella.

#### **Personalizzare il layout della modalità Fotocamera**

Puoi personalizzare il layout dello schermo della modalità Fotocamera in base alle tue preferenze spostando le modalità usate più spesso nella schermata Home della fotocamera oppure cambiando l'ordine delle modalità.

Le modalità **Foto**, **Ritratto** e**Video** non possono essere spostate in **Altro**.

- **1** Vai in **Fotocamera** > **Altro** e tocca **per accedere alla schermata di modifica della** modalità.
- **2** Tocca e tieni premuta una modalità e trascinala nella posizione desiderata. Puoi spostare una modalità nella schermata **Altro** alla schermata Home della fotocamera, spostare la modalità nella schermata Home della fotocamera in **Altro** o regolare il layout della schermata della modalità in base a quanto spesso usi determinate modalità.

Le modalità con un'icona  $\otimes$  possono essere eliminate semplicemente toccando l'icona.

**3** Tocca  $\vee$  per salvare il layout.

Per ripristinare una modalità eliminata, vai in **Fotocamera** > **Altro**, tocca , quindi tocca **AGGIUNGI**.

# <span id="page-34-0"></span>**Gestire la Galleria**

#### **Visualizzare immagini o video su altri dispositivi dal tuo dispositivo**

Con Navigazione Multi-dispositivo, puoi sfogliare per cercare foto e video salvati su un telefono o tablet connesso.

- $\bullet\bullet\bullet\bullet$  Ouesta funzione è disponibile solamente in alcuni Paesi e aree geografiche.
	- Prima di utilizzare questa funzione, assicurati che i dispositivi siano sufficientemente carichi e che il dispositivo da connettere sia vicino al dispositivo.
- **1** Attiva le seguenti funzioni su questo dispositivo e sul dispositivo connesso: Vai in **Impostazioni** > **Device+** > **Altre impostazioni** > **Galleria multi-dispositivo** e assicurati che **Galleria multi-dispositivo** sia attivata. Se **Galleria multi-dispositivo** non viene visualizzata nel percorso di cui sopra sul telefono o tablet, cerca e attiva **Multi-Device Collaboration** in **Impostazioni**. Se sul dispositivo non trovi alcuno dei due interruttori, significa che questa funzione non è supportata.
- **2** Attiva Wi-Fi e Bluetooth, quindi accedi allo stesso **HUAWEI ID** sul tuo dispositivo e sul dispositivo a cui vuoi connetterti. Dopo aver configurato la connessione, la scheda **Altri dispositivi** verrà visualizzata in

**Galleria** > **Album**.

- Se il dispositivo non riesce a connettersi al dispositivo di destinazione, connettili allo stesso router o hotspot personale, accedi allo stesso **HUAWEI ID** e attiva il Bluetooth su entrambi i dispositivi.
- **3** Tocca la scheda **Altri dispositivi** per visualizzare i dispositivi connessi. Se il dispositivo da cui desideri navigare non è connesso, tocca il nome del dispositivo e avvia una connessione come richiesto. Quindi potrai:
	- Sfogliare immagini o video: tocca un dispositivo connesso per visualizzare gli album memorizzati su tale dispositivo.
	- Cercare immagini: nella scheda **Album**, inserisci una parola chiave (come "cibo" o "paesaggi") nella barra di ricerca. I risultati della ricerca saranno visualizzati dal dispositivo.
	- Salvare elementi da altri dispositivi al tuo dispositivo: tocca il dispositivo di

destinazione, tocca e tieni premuto per selezionare immagini o video, quindi tocca . Gli elementi salvati verranno visualizzati in **Galleria** > **Album** > **Da altri dispositivi**.

Per disattivare questa funzione, disattiva **Galleria multi-dispositivo**.

#### **Modificare le immagini**

Galleria offre un'ampia selezione di funzioni di modifica per le immagini.

#### **Modifiche di base**

**1** Apri Galleria, tocca la foto che desideri modificare, quindi tocca  $\Box$ . Quindi potrai:

• Ritagliare e ruotare: tocca **Ritaglia**, seleziona un fotogramma e trascina la griglia o i suoi angoli per selezionare la parte che desideri conservare. Puoi trascinare la foto nella cornice oppure, con due dita, usare lo zoom in avanti o indietro per regolare la parte visualizzata della foto.

Per ruotare la foto, tocca **Ritaglia** e trascina la rotella dell'angolo sull'orientamento desiderato.

Per ruotare la foto di una certa angolazione o per ruotarla in modo speculare, tocca

 $\sqrt{\frac{1}{2}}$  .  $\sqrt{4}$ 

- Aggiungere un effetto filtro: tocca **Filtra** per selezionare un filtro.
- Regolare gli effetti della foto: tocca **Regola** per regolare luminosità, contrasto, saturazione e altri aspetti della foto.
- Altro: tocca **Altro** per modificare la foto in altri modi, ad esempio aggiungendo una nota di colore, una sfocatura, uno scarabocchio o un elemento di testo.

Quando usi la funzione **Regola** o **Filtra**, puoi toccare **Confronta** per confrontare la foto, prima e dopo la modifica. Il confronto non è supportato in alcune modalità di modifica.

**2** Tocca  $\checkmark$  o □ per salvare le modifiche.

#### **Aggiungere sticker alle foto**

- **1** Nella Galleria, tocca una foto, quindi vai in  $\Box$  > Altro > Sticker.
- **2** Seleziona uno sticker e trascinalo dove preferisci. Tocca e tieni premuto il punto

nell'angolo dello sticker e trascinalo per ridimensionarlo. Tocca  $\chi$  per eliminare lo sticker.

Puoi anche modificare il contenuto del testo di alcuni tipi di sticker. Tocca l'area modificabile, generalmente circondata da linee tratteggiate, per inserire il nuovo testo.

**3** Tocca  $\checkmark$  per salvare le modifiche e tocca  $\Box$  per salvare la foto.

#### **Pixellare le foto**

- **1** Nella Galleria tocca una foto, quindi vai in  $\Box$  > **Altro** > **Mosaico**.
- **2** Seleziona uno stile di mosaico e le relative dimensioni per coprire parti della foto.
- **3** Per rimuovere il mosaico, tocca **Gomma** e pulisci la foto.
- **4** Tocca  $\checkmark$  per salvare le modifiche e tocca  $\Box$  per salvare la foto.

#### **Rinominare le foto**

- **1** Nella Galleria, tocca la miniatura della foto che desideri rinominare.
- **2** Vai in  $\cdot \cdot$  > **Rinomina** e inserisci un nuovo nome.
- **3** Tocca **OK**.

#### **Collage**

In Galleria, puoi usare la funzione collage per combinare rapidamente più foto in una e condividerle facilmente.

- **1** Puoi accedere alla funzione Collage nei seguenti modi (in base al modello del dispositivo).:
	- Nella scheda **Momenti**, tocca **Crea collage**, seleziona alcune foto, quindi tocca **Crea**.
	- Nella scheda **Foto** o **Album**, tocca e tieni premuto per selezionare alcune foto, quindi

vai in  $\overleftrightarrow{=}$  > **Collage**.

- **2** Seleziona un modello. Quindi potrai:
	- Riposizionare una foto: tocca e tieni premuta la foto e trascinala in un'altra posizione.
	- Regolare la parte visualizzata di una foto: scorri sulla foto oppure avvicina o allontana le dita sulla foto affinché sulla griglia venga visualizzata solo la parte che desideri vedere.
	- Ruotare una foto: tocca la foto, quindi tocca  $\Box$  per ruotarla o  $\Box$  per capovolgerla.
	- Aggiungere o rimuovere i bordi: per impostazione predefinita, i bordi vengono visualizzati tra le foto e lungo i bordi della griglia. Per rimuoverli, tocca **Riquadro**.
- **3** Tocca  $\Box$  per salvare il collage. Per visualizzare il collage salvato, vai in **Album** > **Collage**.

### **Organizzare album**

Organizza foto e video negli album per effettuare ricerche più facilmente.

#### **Aggiungere album**

- **1** Vai in **Galleria** > **Album**.
- **2** Tocca  $\overline{\mathsf{I}}$ , assegna un nome all'album, quindi tocca **OK**.

**3** Seleziona le foto o i video che desideri aggiungere, quindi spostali o copiali nell'album.

#### **Ordinare gli album**

- **1** Vai in **Galleria** > **Album** > e tocca **Ordina gli album**.
- **2** Tieni premuto e trascina accanto agli album per modificare l'ordine.
	- Tocca **Reimposta** o vai in  $\bullet \bullet$  > **Reimposta** per ripristinare l'ordine predefinito.

#### **Regolare lo stile di visualizzazione di un album**

Vai in **Galleria** > **Album** > , tocca **Cambia vista** e seleziona uno stile di visualizzazione dell'album.

#### <span id="page-37-0"></span>**Spostare foto e video**

- **1** Apri un album, quindi tocca e tieni premuto per selezionare le foto e i video che desideri spostare.
	-
- **2** Tocca > **Sposta nell'album** per selezionare l'album desiderato.
- **3** Una volta che gli elementi sono stati spostati, non saranno più nel loro album originale.
- Gli album **Tutte le foto** e **Video** mostrano tutte le foto e video memorizzati nel dispositivo.

Spostare gli elementi da un album all'altro non avrà conseguenze sulla visualizzazione in questi album.

#### **Eliminare foto e video**

Tocca e tieni premuto per selezionare foto, video o album, quindi vai in **Elimina** > **Elimina**.

**Alcuni album predefiniti, come Tutte le foto, Preferiti, Video e Fotocamera, non** possono essere eliminati.

Le foto e i video eliminati verranno spostati temporaneamente nell'album **Eliminati di recente** per un periodo di tempo, dopodiché verranno eliminati in modo permanente.

Per eliminare in modo permanente le foto e i video prima che scada il periodo di conservazione, tocca e tieni premuto per selezionare video e foto nell'album **Eliminati di recente**, quindi vai in **Elimina** > **Elimina**.

#### **Recuperare foto e video cancellati**

Nell'album **Eliminati di recente** tocca e tieni premuto gli elementi selezionati che desideri

recuperare, quindi tocca  $\bigcup_{p \in \mathbb{N}} P$ per ripristinarli nei loro album originali.

Se l'album originale è stato eliminato, ne verrà creato uno nuovo.

#### **Aggiungere foto o video ai Preferiti**

Apri una foto o un video, quindi tocca  $\heartsuit$ .

L'elemento comparirà sia nel sua album originale sia nell'album **Preferiti**.

#### **Nascondere album**

Gli album di sistema come **Fotocamera**, **Video**, **Preferiti** e **Schermate** non possono essere nascosti.

Dalla scheda **Album**, accedi a > **Elementi nascosti** e attiva gli interruttori per gli album che vuoi nascondere.

Gli album nascosti, e le foto e i video che contengono, non sono visibili nella Galleria.

## **Momenti più belli**

### **Introduzione a Highlight**

Galleria crea automaticamente album **Highlight** dalle tue migliori foto e video in base a tempo, posizione e informazioni sul tema e genera persino un breve video clip in modo da poter viaggiare nei ricordi e rivivere all'istante i bei momenti.

- Per iniziare a utilizzare **Highlight**, vai in **Fotocamera** >  $\{o\}$  e attiva **Tag posizione**.
- Gli album **Highlight** vengono creati automaticamente quando il dispositivo si sta caricando ed è connesso a una rete Wi-Fi, lo schermo è spento e la batteria ha carica sufficiente. La creazione degli album potrebbe richiedere qualche minuto.

Gli album **Highlight** non verranno generati automaticamente se non ci sono abbastanza foto rilevanti.

#### **Guardare i video Highlight**

- **1** Vai in **Galleria** > **Highlight** e tocca un album.
- **2** Tocca **p**er riprodurre il video.

#### **Cambiare la copertina dell'album Highlight**

- **1** Nella scheda **Highlight**, tocca un album.
- **2** Vai in  $\cdot \cdot$   $\cdot$  **Cambia copertina**, seleziona una foto, quindi tocca  $\cdot$ .

#### **Condividere Highlight**

Puoi condividere **Highlight** come video o immagini con amici.

#### **Condividere video Highlight come video**

- **1** Se hai modificato ed esportato un video **Highlight**, il video esportato è disponibile in **Galleria** > **Album** > **Video Editor**.
- **2** Puoi toccare e tenere premuto per selezionare il video in Video Editor e toccare do per condividerlo.

#### **Condividere video Highlight come immagini**

Tocca il video **Highlight** che vuoi condividere, quindi vai in • • > **Condividi**. Il dispositivo genererà automaticamente un'immagine per il video e potrai seguire le istruzioni sullo schermo per condividerla con gli altri.

Puoi anche condividere la foto in **Galleria** > **Album** > **Collage**, dove le immagini create per i video **Highlight** vengono salvate per impostazione predefinita.

#### **Aggiungere o rimuovere immagini e video da un album Highlight**

- **1** Nella scheda **Highlight**, seleziona un album **Highlight**.
- **2** Quindi potrai:
- Aggiungere immagini o video: tocca  $\dashv^-$  e segui le istruzioni sullo schermo per selezionare immagini o video da aggiungere all'album.
- Rimuovere immagini o video: tocca e tieni premuto per selezionare le immagini o i

video che desideri rimuovere dall'album, tocca **W**, quindi tocca **Rimuovi**.

#### **Rinominare un album Momenti più belli**

- **1** Nella scheda **Highlight**, tocca un album.
- **2** Accedi a > **Rinomina** e inserisci un nuovo nome.

#### **Eliminare album Highlight**

- **1** Nella scheda **Highlight**, seleziona un album **Highlight**.
- **2** Vai in > **Elimina** e quindi tocca **Elimina**.
- Dopo aver eliminato un album **Highlight**, non è possibile ripristinarlo e le foto e i video dell'album **Highlight** rimarranno nella Galleria.

# <span id="page-40-0"></span>**App**

# **MeeTime**

#### **Utilizzare MeeTime per effettuare chiamate**

Usa MeeTime per effettuare chiamate vocali o video di alta qualità con contatti che possiedono dispositivi Huawei (come telefoni e tablet) e condividi lo schermo durante le chiamate.

Grazie alla tecnologia GPU Turbo, la risoluzione della videochiamata sarà ottimizzata automaticamente quando il segnale di rete è debole. Grazie ad algoritmi intelligenti, il tuo interlocutore può vedere chiaramente il tuo volto anche quando effettui una videochiamata di notte o in ambienti bui.

- Assicurati che il dispositivo sia stato aggiornato alla versione di sistema più recente.
	- Questa funzione è disponibile solamente in alcuni Paesi e aree geografiche.
	- Se l'app **MeeTime** non è pre installata sul dispositivo, scaricala da **AppGallery**.

#### **Tariffe di MeeTime**

- MeeTime utilizza solo Wi-Fi o dati mobili e non vengono addebitati costi per le chiamate da parte dell'operatore. Ti consigliamo di usare questa funzione su una rete Wi-Fi.
- Se devi fare una videochiamata usando i dati mobili, puoi effettuare quanto segue per risparmiare i dati mobili utilizzati: nella schermata **MeeTime**, tocca la tua foto del profilo nell'angolo in alto a destra per accedere alla schermata **Impostazioni**, quindi attiva l'interruttore **Risparmio dati**.

#### Effettuare una chiamata vocale o videochiamata di alta qualità

Usa MeeTime per effettuare chiamate senza interruzioni e di alta qualità tra dispositivi Huawei come telefoni e tablet. Puoi effettuare videochiamate chiare anche in ambienti bui e regolare il livello di abbellimento durante le videochiamate.

- **1** Apri **MeeTime** e segui le istruzioni sullo schermo per attivarlo e abilitarlo.
- **2** Nell'app **MeeTime**, vai in **Contatti** > **MeeTime** e tocca  $\otimes$  o  $\sim$  accanto a un contatto che ha attivato MeeTime sul dispositivo per effettuare una chiamata vocale o videochiamata di alta qualità.
- **3** Durante una videochiamata, tocca lo schermo, quindi tocca  $\rightarrow$   $\sim$   $\sqrt[8]{}$  per accedere alla funzione **Effetto liscio**. Trascina il cursore a sinistra o a destra per regolare il livello di abbellimento.
- **1** Per videochiamate ottimali, tieni il dispositivo entro una distanza di 1 metro da te e assicurati di essere in un ambiente luminoso.
	- La funzione di regolazione del livello di abbellimento è supportata solo da alcuni prodotti.
- 4 Puoi toccare , quindi effettuare quanto seque.
	- Tocca  $\bigcirc$  per silenziare MeeTime.
	- Tocca  $\overset{\text{(10)}}{=}$  per usare l'altoparlante.
	- Tocca  $\overline{\mathbb{P}}$  per passare a una chiamata vocale.
	- Tocca  $\begin{array}{c} \text{F}_{\text{D}} \\ \text{per\ conditions} \end{array}$  per condividere lo schermo.
- Per visualizzare o gestire il registro chiamate, tocca **Chiamate**.

#### **Condividere lo schermo del dispositivo durante una chiamata MeeTime**

Durante una videochiamata MeeTime puoi condividere lo schermo con il tuo interlocutore e disegnare sullo schermo. Il tuo interlocutore potrà quindi visualizzare il tuo schermo e i disegni su di esso.

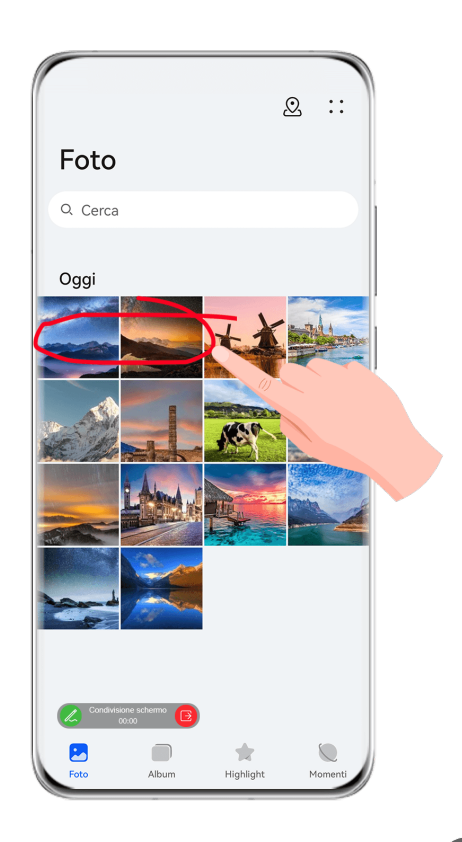

**1** Durante una videochiamata, tocca lo schermo, vai in  $\frac{1}{\sqrt{2}}$  e segui le istruzioni sullo schermo per condividere il tuo schermo.

Quando condividi lo schermo, tocca  $\mathbb{Z}_p$  per iniziare a disegnare sullo schermo.

<span id="page-42-0"></span>**2** Tocca **B** per uscire dalla condivisione dello schermo.

#### **Immettere numeri di telefono MeeTime**

Puoi usare MeeTime con più numeri di telefono.

- **1** Sulla schermata **MeeTime**, tocca l'icona della tua foto del profilo nell'angolo in alto a destra per accedere alla schermata **Impostazioni**.
- **2** Tocca **Impostazioni numero**. Quindi potrai:
	- Toccare  $\dashv$  per aggiungere un altro numero di telefono se è stato collegato un solo numero di telefono.
	- Toccare  $\Box$  per eliminare qualsiasi numero o aggiungerne di nuovi se sono stati collegati più numeri di telefono.
	- Selezionare uno dei numeri di telefono aggiunti nella lista **Numero in uscita (questo** dispositivo) per impostarlo come numero predefinito.

### **Blocco note**

#### **Creare una nota**

Per aiutarti a tenere traccia rapidamente dei tuoi pensieri e non perdere la tua ispirazione, puoi creare note con le modalità Scrittura a mano (per scrivere o disegnare il contenuto) e Scansione documento o con Multi-Screen Collaboration.

#### **Aggiungere contenuto a una nota**

- **1** Vai in **Blocco note** > **Note** e tocca .
- **2** Immetti il titolo e il contenuto della nota. In seguito, puoi effettuare le seguenti operazioni:
	- Toccare  $\bigcirc$  per aggiungere un elenco di controllo.
	- Toccare  $\overline{\Delta}$  per cambiare lo stile testo, l'allineamento del paragrafo e lo sfondo.
	- Foccare  $\stackrel{\circ}{\sim}$  per inserire un'immagine. Tocca e tieni premuta l'immagine, quindi trascinala nella nota, nella posizione desiderata.
	- Per organizzare le note in modo da accedervi e visualizzarle più facilmente, categorizza una nota dopo averla terminata.
- **3** Tocca  $\checkmark$  per salvare la nota.

#### **Aggiungere una nota scansionando documenti**

- **1** Apri **Blocco note** e vai in **Note** > > > **Scansione documento**.
- **2** Allinea la fotocamera del dispositivo con l'immagine o il file che desideri scansionare e tocca  $\bigcirc$  per avviare la scansione. Le pagine scansionate vengono salvate nel Blocco note.
- **3** Vai in **Estrai testo** > **Salva** > **Salva immagini e testo** >  $\checkmark$  per salvare la nota.
- $\bullet$  Se il dispositivo non dispone di questa opzione, significa che questa funzione non è supportata.

#### Creare note scansionando certificati o carte

Puoi scansionare certificati o carte bancarie per uso futuro e aggiungere la filigrana per impedirne il furto.

- **1** Apri **Blocco note** e vai in **Note** > > > **Aggiungi scheda**.
- **2** Inquadra con la fotocamera il certificato o la carta bancaria che desideri scansionare e

tocca  $\bigcirc$  per scansionarli uno alla volta o consecutivamente. Tocca  $\bigcirc$  per visualizzare l'anteprima delle copie scansionate.

**3** Azione opzionale: se correggi manualmente l'inclinazione delle copie scansionate, tocca

per visualizzare nuovamente l'anteprima.

- **4** Per aggiungere la filigrana alle copie scansionate, tocca **Filigrana a schermo intero** o **Filigrana singola**.
- **5** Tocca  $\Xi$  per inserire la copia scansionata modificata nella nota.
- **6** Tocca  $\vee$  per salvare la nota.

#### **Aggiungere una nota scritta a mano**

Puoi aggiungere una nota scritta a mano per scrivere pensieri e ispirazioni che sarebbero difficili da trasmettere attraverso il testo.

- **1** Vai in **Blocco note** > **Note** e tocca .
- **2** Tocca  $\mathbb{Z}$  per scrivere o disegnare il contenuto che desideri annotare con il colore selezionato.
- **3** Tocca  $\vee$  per salvare la nota.

#### **Creare note usando la condivisione**

Puoi condividere pagine Web, immagini, testo e altri contenuti da altre app in Blocco note.

**A** Non tutte le app supportano questa funzione.

- **1** Apri il contenuto che desideri condividere (per esempio una pagina Web, un'immagine o del testo) in un'app che supporta la funzione di condivisione.
- **2** Tocca il pulsante Condividi e seleziona **Blocco note**.
- **3** Segui le istruzioni sullo schermo per salvare il contenuto condiviso in una nota esistente o creare una nuova nota.

#### **Creare cose da fare**

Puoi creare cose da fare per tenere traccia delle informazioni essenziali quotidiane come le liste della spesa, le attività da fare al lavoro e le faccende domestiche.

#### **Aggiungere una cosa da fare e impostare un promemoria**

Puoi aggiungere una cosa da fare e impostare un promemoria data.

Se hai contrassegnato la cosa da fare come importante, quando lo schermo è bloccato verrai avvisato con un promemoria a schermo intero.

- **1** Vai in **Blocco note** > **Cose da fare** e tocca .
- **2** Inserisci la cosa da fare.
- **3** Tocca  $\mathbb{Q}$ , imposta un'ora per il promemoria, quindi tocca OK.
- **4** Tocca **v** per contrassegnare la cosa da fare come importante.
- **5** Tocca **Salva** per salvare le impostazioni.

#### **Impostare promemoria ripetuti per una cosa da fare**

Se specifichi una data per una cosa da fare, puoi selezionare una modalità a ripetizione (ad esempio, **Mai**, **Ogni giorno**, **Ogni settimana**, **Ogni mese** o **Ogni anno**), e il dispositivo ti avviserà ripetutamente di completare la cosa da fare nella data specificata.

#### **Gestire Blocco note**

Puoi ordinare gli elementi di Blocco note per categoria e inserirli in cartelle diverse, eliminare gli elementi indesiderati e condividere gli elementi con altre persone.

Quando consulti un elenco di elementi o un singolo elemento nel Blocco note, tocca la barra di stato nella parte superiore dello schermo per tornare rapidamente al primo elemento o all'inizio dell'elemento che stai consultando.

#### **Usare Blocco app per Blocco note o bloccare una nota**

Puoi applicare Blocco app a Blocco note e impostare una password per una nota a protezione della tua privacy.

**Attivare Blocco app per Blocco note**: vai in **Impostazioni** > **Sicurezza** > **Blocco app**, inserisci la password di blocco o personalizza la password di blocco app come indicato, quindi attiva l'interruttore accanto a Blocco note.

**blocco** e segui le istruzioni sullo schermo. Per sbloccare la nota, vai in  $\bullet \bullet$  > Rimuovi il **blocco**.

Se il tuo dispositivo supporta lo sblocco a impronta digitale o lo sblocco col sorriso, puoi

usare l'autenticazione veloce come seque: vai in **Blocco note** >  $\bullet \bullet$  > Impostazioni > **Blocco della nota**, quindi attiva **Sblocca con ID impronta** e **Sblocca con il Riconoscimento del viso**.

#### **Ordinare elementi del Blocco note**

Aggiungi note e cartelle nel Blocco note, ordina le note o le liste delle cose da fare in cartelle organizzate e aggiungi anche etichette con codice colore.

Aggiungere cartelle o note:

- Aggiungere cartelle: tocca **Tutte le note** o **Tutte le liste "cose da fare"** e vai in **Gestisci** > **Nuova cartella**. Rinominala e tocca **Salva**.
- Aggiungere note: tocca **Tutte le note** o **Tutte le liste "cose da fare"**, apri una cartella, quindi tocca **Nuovo**. Seleziona un'etichetta colore, rinominala e tocca **Salva**.

Per rinominare o eliminare una cartella o una nota, tocca **Tutte le note** o **Tutte le liste "cose da fare"** e vai in Gestisci > Modifica. Quindi, tocca il nome della cartella o della nota per rinominarla o eliminarla.

Ordinare le note o le liste delle cose da fare:

- Sulla schermata **Tutte le note**, scorri verso sinistra su un elemento, quindi tocca **o de la fame de la fame de la fame de la fame de la fame de la fame de la fame de la fame de la fame de la fame de la fame de la fame d** per fissarlo in alto o aggiungerlo ai preferiti.
- Per visualizzare gli elementi preferiti, tocca **Tutte le note** e vai in **Preferite**.
- Nella schermata **Tutte le note** o **Tutte le liste "cose da fare"**, scorri verso sinistra su un

elemento e tocca per ordinarlo in base al notebook desiderato.

• Tocca e tieni premuta una nota o una cosa da fare, seleziona quelle che desideri classificare

nella stessa categoria, quindi tocca  $\Box$  per spostarle nella categoria di destinazione.

1. Le cartelle e gli elementi degli account Exchange non possono essere modificati.

#### **Sincronizzare elementi del Blocco note**

**Sincronizzare i dati e-mail di Exchange**: puoi sincronizzare i dati nel tuo account Exchange con Blocco note per registrare eventi importanti sempre e ovunque.

- **1** Accedi a Exchange sul dispositivo.
- **2** Scorri verso il basso dall'elenco di posta di Exchange per sincronizzare le note e le attività dal tuo account Exchange al Blocco note. Le note e le cose da fare corrispondenti verranno generate automaticamente.

App

Verrà inoltre generata automaticamente una cartella denominata in base all'account Exchange, per una gestione più facile.

#### **Condividere ed esportare elementi del Blocco note**

Condividi note o le liste delle cose da fare nel Blocco note con colleghi o persone care, puoi anche esportare le note in immagini, TXT e altri formati.

Puoi condividere note o liste delle cose da fare nei seguenti modi:

• **Per condividere una singola nota o cosa da fare**: apri un elemento che desideri

condividere dalla schermata **Tutte le note** o **Tutte le liste "cose da fare"**, quindi tocca e condividilo come da istruzioni.

Le note possono essere condivise toccando **Condividi come immagine**, **Condividi come testo** o **Invia su un altro dispositivo**.

• **Per condividere più note**: accedi alla schermata **Tutte le note**, tocca e tieni premuta una

nota, seleziona gli elementi che desideri condividere, quindi tocca e e condividili come da istruzioni.

Puoi esportare note in qualsiasi modalità seguente:

- **Esportare come immagine**: apri la nota che vuoi esportare e vai in  $\stackrel{\circ}{\leftarrow} \circ$  > **Condividi come immagine** > **Salva immagine**. Troverai il file esportato in **Galleria**.
- **Esportare come documento**: apri la nota che vuoi esportare, vai in  $\leq 0$  > **Esporta come documento**, quindi segui le istruzioni per selezionare il formato di documento che ti serve. Per visualizzare note che hai salvato, apri Gestione file, cerca e accedi a Documents, quindi tocca **NotePad**.
	- La funzione **Esporta come documento** non è applicabile alle note solo scritte a mano. Altri tipi di note possono essere esportati in file TXT o HTML.

#### **Stampa degli elementi del Blocco note**

- **1** Nella schermata **Tutte le note** apri l'elemento che desideri stampare.
- **2** Vai in • > Stampa, quindi seleziona una stampante e configura le impostazioni di stampa come richiesto.

#### **Eliminare elementi del Blocco note**

Puoi eliminare gli elementi del Blocco note nei seguenti modi:

- Nella schermata **Tutte le note** o **Tutte le liste "cose da fare"**, scorri verso sinistra su un elemento e tocca per eliminarlo.
- Tocca e tieni premuto su una nota o una cosa da fare che desideri eliminare, seleziona o trascina il dito sulle caselle di controllo delle note o delle cose da fare che desideri

eliminare, quindi tocca  $\overline{\mathbb{W}}$ .

Dopo aver eliminato un elemento, puoi toccare **Tutte le note** o **Tutte le liste "cose da fare"** e andare in **Eliminate di recente** per trovare l'elemento eliminato. Per ripristinare un elemento eliminato, toccalo e tienilo premuto oppure vai nella sua schermata dettagli e tocca

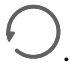

# <span id="page-48-0"></span>**Impostazioni**

# **Biometria e password**

#### **Riconoscimento del viso**

Il Riconoscimento del viso consente di sbloccare il dispositivo o di accedere ad app bloccate con le informazioni del proprio viso.

#### **Impostare il Riconoscimento del viso**

- **1** Vai in **Impostazioni** > **Dati biometrici e password** > **Riconoscimento del viso** e inserisci la password di blocco. Se non hai impostato la password di blocco, segui le istruzioni sullo schermo per farlo.
- **2** Alcuni dispositivi supportano l'attivazione dello schermo quando sollevi il dispositivo. Se trovi l'opzione di impostazione **Attiva la funzione "Solleva per attivare"** sul dispositivo, puoi attivarla secondo necessità.

Gli elementi delle impostazioni variano a seconda del dispositivo. Se il dispositivo non offre un elemento specifico, significa che la funzione corrispondente non è supportata.

**3** Tocca **Registra il volto**, posiziona il viso di fronte al dispositivo e segui le istruzioni sullo schermo per registrare i dati del viso.

#### **Impostare Sblocco col sorriso**

Nella schermata **Riconoscimento del viso** tocca **Sblocca il dispositivo** e seleziona un metodo di sblocco.

Alcuni dispositivi supportano **Richiesta contatto visivo**. Quando è attivato, devi tenere gli occhi aperti mentre sblocchi il dispositivo con il viso. Se non trovi l'interruttore sul dispositivo, significa che questa funzione non è supportata.

Se hai attivato PrivateSpace, potrai usare lo Sblocco col sorriso solo in MainSpace. Se hai attivato utenti multipli, potrai usare lo Sblocco col sorriso solo nell'Account proprietario.

#### **Accedere a Blocco app con il riconoscimento del viso**

Nella schermata **Riconoscimento del viso**, attiva **Accesso Blocco app** e segui le istruzioni sullo schermo per aggiungere le tue informazioni facciali a Blocco app.

Ora puoi toccare un'app bloccata sulla schermata Home e usare il riconoscimento del viso per accedere all'app.

#### **Collegare il viso a Sicurezza password**

#### Accedi alla schermata **Riconoscimento del viso** e attiva **Compila automaticamente nomi utente e password**.

Per l'accesso a un'app, puoi utilizzare il Riconoscimento del viso per inserire automaticamente il nome dell'account e la password salvati in Sicurezza password.

#### <span id="page-49-0"></span>Rafforzare la sicurezza del dispositivo con il Riconoscimento del viso

Attiva **Richiedi dispositivo attendibile** quando utilizzi lo Sblocco col sorriso per assicurarti che il dispositivo si sblocchi solo quando rileva il tuo viso e che sia connesso con un dispositivo affidabile.

Questa funzione è disattivata per impostazione predefinita. Per attivarla, vai nella schermata delle impostazioni di **Riconoscimento del viso**, tocca **Richiedi dispositivo attendibile**, attiva l'interruttore **Richiedi dispositivo attendibile** e segui le istruzioni sullo schermo per completare le impostazioni.

**O** Un dispositivo affidabile può essere qualsiasi dispositivo Bluetooth utilizzabile a scopo di sblocco, come gli auricolari, un orologio o una smart band.

#### **Disattivare o eliminare i dati relativi al volto**

Vai alla schermata **Riconoscimento del viso** per:

- Impedire a certe funzioni di accedere ai dati del viso: disattiva **Sblocca il dispositivo**, **Accesso Blocco app** o altre funzioni per impedire che utilizzino i dati del viso. In questo modo, non eliminerai i dati relativi al volto.
- Eliminare i dati relativi al volto: tocca **Elimina i dati relativi al volto** per eliminare i dati relativi al volto. Se in seguito vorrai utilizzare la funzione di riconoscimento del viso, dovrai registrare nuovamente i dati del viso.

### **Sicurezza**

#### **Impostare il blocco del PIN della SIM**

Un PIN è il codice identificativo di una scheda SIM e può essere impostato come blocco della scheda SIM. Dopo averlo impostato, ti sarà richiesto di inserire il PIN corretto per sbloccare la scheda SIM ogni volta che accendi il dispositivo o passi a un nuovo dispositivo per prevenire accessi non autorizzati.

Se hai inserito un PIN errato e hai superato il numero massimo di tentativi consentiti per sbloccare il PIN, dovrai inserire il PUK (PIN Unlocking Key) e poi reimpostare il PIN. Se superi il numero massimo di tentativi consentiti per sbloccare il PUK, la tua scheda SIM verrà bloccata in modo permanente.

Il PIN e il PUK della tua scheda SIM sono forniti dal tuo operatore. Il numero di cifre e il numero massimo di tentativi consentiti per sbloccare il PIN e il PUK sono stabiliti dal tuo operatore.

- **1** Vai in **Impostazioni** > **Sicurezza** > **Altre impostazioni** per entrare nella schermata delle impostazioni di blocco SIM.
- **2** Attiva **Blocca SIM**, digita il PIN e quindi tocca **OK**. Per cambiare il PIN, tocca **Cambia il PIN della SIM** e segui le istruzioni sullo schermo.

## <span id="page-50-0"></span>**Informazioni sul telefono**

### **Avviso legale**

**Copyright © Huawei 2022. Tutti i diritti riservati.**

Questa guida è fornita come riferimento. Il prodotto e, senza limitazione, il colore, le dimensioni e il layout dello schermo potrebbero variare. Tutte le dichiarazioni, informazioni e suggerimenti presenti nella guida non costituiscono garanzia di alcun tipo, né esplicita né implicita.

Visitare https://consumer.huawei.com/en/support/hotline per la hotline aggiornata di recente e l'indirizzo e-mail del proprio paese o regione.

Modello: BLA-L09 BLA-L29

EMUI 12.0\_01